# **Model 515 Flow Computer**

# **Operation Manual**

**Application CS12** 

Condensate & Steam Flow Computer for Volumetric Analog Flowmeters (in Condensate Line)

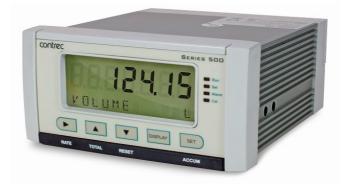

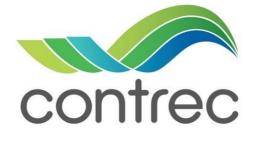

29 August 2021

#### **Model 515 Flow Computer - Operation Manual**

#### © Contrec Limited 2021

The instructions given herein cover the general description, installation, operation and maintenance of the subject equipment. Contrec Limited. reserves the right, without prior notice, to make engineering refinements that may not be reflected in this manual.

Should any questions arise which cannot be answered specifically by this manual, they should be directed to Contrec Limited for further detailed information and technical assistance.

Contrec Limited will not accept any liability for either direct or consequential damages resulting from the use or misapplication of the contents of this manual.

Part of the software embedded in this product is eCos - Embedded Configurable Operating System, a trademark of Red Hat. Portions created by Red Hat are Copyright © 1998, 1999, 2000 Red Hat, Inc. (http://www.redhat.com). All rights reserved

The software in this product was in part provided by Red Hat and any express or implied warranties, including, but not limited to, the implied warranties of merchantability and fitness for a particular purpose are disclaimed. In no event shall the author be liable for any direct, indirect, incidental, special, exemplary, or consequential damages (including, but not limited to, procurement of substitute goods or services; loss of use, data, or profits; or business interruption) however caused and on any theory of liability, whether in contract, strict liability, or tort (including negligence or otherwise) arising in any way out of the use of this software, even if advised of the possibility of such damage.

#### **Contrec Limited**

Riverside, Canal Road, Sowerby Bridge, West Yorkshire HX6 2AY UNITED KINGDOM Tel: +44 1422 829944 Email: sales@contrec.co.uk

#### Website: www.contrec.co.uk

Contrec Systems Pty Ltd 5 Norfolk Avenue Ringwood, Melbourne 3134 AUSTRALIA Tel: +61 4 413 505 114 Email: info@contrec.com.au

> **Contrec - USA, LLC** 916 Belcher Drive Pelham AL 35124 USA Tel: +1 (205) 685 3000 Fax: +1 (205) 685 3001 Email: contrec@contrec-usa.com

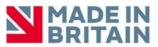

Publication No: 515-CS12-OM - 29 August 2021

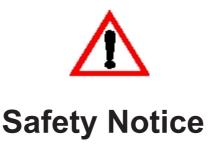

# The information in this safety notice is for the prevention of injury to personnel and damage to the instrument.

# The manufacturer assumes no liability for injury or damage caused by misuse of the instrument or for modifications made to the instrument.

This document must be consulted in all cases where the following "Caution" safety symbol is used :  $\bigwedge$ 

#### **Qualified Personnel**

The instrument must be installed, operated and serviced by persons who have been properly trained and authorised. Personnel must read and understand this manual prior to installation and operation of the instrument. Refer to section 3 for further information regarding permitted maintenance operations. The safety of any system incorporating the equipment is the responsibility of the assembler of the system.

#### **Static Hazard**

The 500 series flow computer uses high speed CMOS circuitry which is sensitive to static damage. The user should observe accepted safety practices for handling electronic devices, especially during servicing. Once the unit is installed, grounded and interconnected, the chances of static damage are greatly reduced.

#### Voltage Hazard

Before connecting power to the instrument, ensure that the supply voltage for the AC or DC input is suitable. The AC voltage rating is as stated on the instrument rating plate. Personnel should take all due care to avoid electric shock. For safe operation it is essential to connect a mains safety earth to the A.C. power inlet. Do not operate at altitudes above 2000m.

#### **Welding Hazard**

Do not perform electric welding in close proximity to the instrument or its interconnecting cables. If welding in these areas must be performed, disconnect all cables from the instrument. Failure to do so may result in damage to the unit.

#### **Moisture Hazard**

To avoid electrical faults and corrosion of the instrument, do not allow moisture to remain in contact with the instrument. Operate only in a clean, dry and pollutant-free environment.

#### **Operating & Storage Temperature**

Operating: If a heater is being used, **DO NOT** isolate the instrument in temperatures below -20°C.

Storage: **DO NOT** store the equipment below -20°C.

#### **Disconnection Device**

When powered from a mains supply this unit requires the provision of a suitable mains isolation device, capable of interrupting both poles of the supply and meeting your local wiring regulations, to be suitably located and easily accessible near to the installed instrument. It must be marked as the disconnecting device for the equipment. It must be suitably rated with respect to the cross sectional area of the supply conductors.

#### **Instrument Disposal**

Contrec instrumentation should not be thrown into the general waste system.

If within EU member states, this instrument should be disposed of according to the guidelines set by the WEEE (Waste Electrical and Electronic Equipment) directive 2012/19/EU. If outside of the EU, this equipment should be responsibly disposed of according to local and national regulations for EEE (Electrical and Electronic Equipment).

By not discarding of this product along with other house hold waste you are preserving natural resources and reducing waste sent to landfill and incinerators.

Remove batteries and dispose of separately (see *Disposal of Batteries*) before disposal of Contrec instrumentation.

#### **Disposal of Batteries**

Batteries have an environmental impact. Safe and responsible disposal should be undertaken.

In all EU member states, as per Directive 2006/66/EC, batteries must not be thrown away with general waste. Contact your local environmental authority for information regarding disposal or recycling of used batteries, alternatively they can be returned directly to Contrec Ltd. for disposal.

Please Contact Contrec Ltd before returning batteries for disposal.

## **Explanation of IEC Symbols Used**

You should familiarise yourself with the following symbols which are used both within this manual and on the instrument itself.

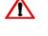

This document must be consulted in all cases where the following "Caution" safety symbol is used.

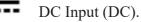

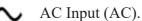

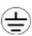

Protective Earth Terminal.

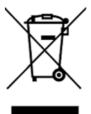

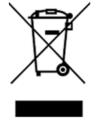

| 1 | Introduction                 |          |
|---|------------------------------|----------|
|   | Features                     | 1        |
|   | Overview                     | 1        |
|   | Operation Modes              | 2        |
|   | Calculations                 | 2        |
|   | Analog Input Scaling         | 3        |
|   | Displayed Information        | 3        |
|   | Main Menu Variables          | 4        |
|   | Communications               | 4        |
|   | Isolated Outputs             | 4        |
|   | Relay Outputs                | 5        |
|   | Software Configuration       | 5        |
|   | Analog Input Types           | 5        |
|   | Approvals                    | 6        |
| • |                              |          |
| 2 | Specifications               | _        |
|   | Specification Table          | 1        |
| 3 | Installation & Maintenance   |          |
| 0 | Installation Instructions    | 0        |
|   | Cleaning and Decontamination |          |
|   | Panel Mounting               |          |
|   | Electrical Connection        |          |
|   |                              | 10       |
|   |                              | 10       |
|   | e                            | 11       |
|   |                              | 12       |
|   | 5 6                          | 12       |
|   |                              | 12       |
|   | 1                            | 13       |
|   | Analog Input Connections     |          |
|   | •                            | 15       |
|   | 1                            | 15<br>16 |
|   | 1                            | 16       |
|   | 1                            | 10       |
|   |                              | 17       |
|   | 11                           | 10<br>19 |
|   |                              | -        |
|   |                              | 19       |
|   | 1                            | 19       |
|   |                              | 20       |
|   |                              | 20       |
|   |                              | 20       |
|   |                              | 20       |
|   |                              | 20       |
|   | 5 1                          | 21       |
|   | Battery Type                 | 21       |

## 4 Operation

|   | Normal Operation                         | 23       |
|---|------------------------------------------|----------|
|   | Default Total                            | 23       |
|   | Status LEDs                              | 23       |
|   | Front Panel Keys                         | 24       |
|   | Remote Reset                             |          |
|   | Main Menu Items                          | 25       |
|   | Detail and Basic Menu                    | 26       |
|   | Peak Flowrates                           |          |
|   | Data Logs                                |          |
|   | Model Information                        |          |
|   |                                          | -0       |
| 5 | Instrument Calibration                   |          |
|   | Introduction                             | 29       |
|   | Calibration View Mode                    |          |
|   | Calibration Set Mode                     |          |
|   | Changing the Instrument Settings         |          |
|   | Program Backup & Reports                 |          |
|   | Backup via 500 Series Program Manager    | 33       |
|   | Printing Configuration Report            |          |
|   | Upload and Clone of Application Software | 33       |
|   | Calibration Menu Tree                    | 34       |
|   | Instrument Settings                      | -        |
|   | Units of Measurement                     | 36       |
|   | Parameters                               |          |
|   |                                          |          |
|   | Inputs                                   | 37<br>42 |
|   | Outputs                                  | 42<br>44 |
|   | Alarms                                   |          |
|   | Communications                           | 47       |
|   | Time Settings and Data Logging           | 48       |
|   | General Setup Parameters                 |          |
|   | Test Menu                                |          |
|   | System Messages                          | 55       |
|   | Error Messages                           | 55       |
|   | Warning Messages                         | 56       |
| 6 | Communications                           |          |
| 0 |                                          |          |
|   | Overview                                 | 57       |
|   | Hardware Interconnection                 | 57       |
|   | Protocols                                | 59       |
|   | Simple ASCII Protocol                    | 59       |
|   | Requests Format                          | 59       |
|   | Instrument Responses                     | 61       |
|   | Corrupted or Invalid Requests            | 64       |
|   | Modbus RTU Protocol                      | 65       |
|   | List of Data Registers                   | 67       |
|   | Printer Protocol                         | 71       |
|   | Types of Printouts                       | 72       |
|   |                                          |          |

| Printer Data Control                        | 75 |
|---------------------------------------------|----|
| Appendix A Glossary                         |    |
| Glossary                                    | 77 |
| Appendix B Model Numbers                    |    |
| Product Codes                               | 79 |
| Custom Version Codes                        | 80 |
| Application Information Code                | 80 |
| Appendix C Ethernet Port & Setup            |    |
| Ethernet Port                               | 82 |
| Connecting 515 Ethernet to Networks/Routers | 82 |
| Connecting DataMod via Ethernet             | 83 |
| Index                                       | 85 |

# **List of Figures**

| 1  | Typical Application Diagram                   | . 5 |
|----|-----------------------------------------------|-----|
| 2  | 500 Series Instrument Panel Mounting          |     |
| 3  | Rear Panel Connections - Original             |     |
| 4  | Rear Panel Connections - New RS485 Version    | 10  |
| 5  | Rear Panel Connections - New Ethernet Version | 11  |
| 6  | Externally Powered Voltage Transmitter        |     |
| 7  | Internally Powered Voltage Transmitter        |     |
| 8  | Externally Powered Current Loop               |     |
| 9  | Internally Powered Current Loops              |     |
| 10 | RTD Connection                                |     |
| 11 | Logic Inputs Connection Diagram               |     |
| 12 | Output 4-20mA Connection Diagram              |     |
| 13 | Output Pulse Connection Diagram               |     |
| 14 | Relay Connection Diagram                      | 17  |
| 15 | RS-485 Interface Connections                  |     |
| 16 | Logged Data Display Methods                   |     |
| 17 | Calibration Menu Tree Sheet 1                 | 34  |
| 18 | Calibration Menu Tree Sheet 2                 | 35  |
| 19 | RS-232 Cable Connections to a Computer        | 57  |
| 20 | RS-485 Connections                            |     |
| 21 | DataMod - Modbus Connection Settings          |     |
|    | -                                             |     |

# Chapter 1 Introduction

## Features

- Tailored for closed 'Steam to Condensate' systems
- Accurately calculates Net Energy by accounting for energy in returning condensate
- Caters for flowmeter in the Condensate line
- Calculations based on 100% steam to condensate conversion
- Programmable condensate pressure value accessible via Modbus
- Tailored for volumetric analog flow input such as vortex flowmeters
- Uses IAPWS-IF97 steam calculation
- Suitable for Water, Saturated and Superheated steam applications
- Selection of Detail or Basic main menu to suit operator and application
- Selection of second language and user tags
- RTC logging with over 1000 entries.
- 4-20mA retransmission
- RS232 and RS485 or Ethernet (optional) serial ports
- Modbus RTU, Printer and other serial port protocols
- Front panel adjustment of 8-24V DC output voltage
- Backlit display

## **Overview**

The 515 CS12 application accurately accounts for returning condensate energy when calculating the net energy in a closed 'steam to condensate' system. The volume, mass and energy content of steam and condensate lines are calculated by using an analog volumetric flowmeter installed in the condensate line, in conjunction with a temperature and/or pressure inputs.

The energy calculations are based on the measurements, taken at the same point in time, from the sensors in the steam and condensate lines. A selection of modes makes it suitable for a range of steam to condensate applications.

The instrument calculates the mass flow and energy according to the IAPWS Industrial Formulation (1997) for the thermodynamic properties of steam. The equations use the pressure and temperature values to determine the specific volume and the specific enthalpy.

### **Operation Modes**

This instrument can be used for saturated/superheated steam or water applications by selecting one of the following operation modes in calibration:

- SAT-T Saturated steam using temperature input only
- SAT-P Saturated steam using pressure input only
- **SUPER-1** Superheated steam (standard).
- SUPER-2 Superheated steam, uses default temperature and pressure when outside the superheated region.
- SUPER-3 Superheated steam, uses saturated steam curve and pressure input when outside the superheated region.
- LIQUID Liquid water, applications such as boiler feed or condensate return measurement.

#### Calculations

The following equations identify the derivation of some of the displayed variables. If your interest is more in the operation of the instrument, you can skip this section and allow the instrument to take care of the calculations.

The steam energy calculations are based on the IAPWS Industrial Formulation (1997).

Superheated steam regions are:

 0°C < t < 800°C</th>
 P < 100 MPa</th>

 32°F < t < 1472°F</td>
 P < 14500 psia</td>

 800°C < t < 2000°C</td>
 P < 10 MPa</td>

1472°F < t < 3632°F P < 1450psia

Saturated steam regions are:

 $0^{\circ}C < t < 374^{\circ}C$  (critical temperature)  $32^{\circ}F < t < 705^{\circ}F$ 

P < 22MPa (critical pressure) P < 3190psia

Water region is:

 $0^{\circ}C < t < t_{saturation}$  at system pressure  $32^{\circ}F < t < t_{saturation}$  at system pressure

#### Formulas

Mass flow = Volume flow / Specific volume Energy flow = Mass flow × Specific enthalpy For further details of these equations or restrictions of use please refer to the appropriate standard or relevant documents.

#### **Analog Input Scaling**

The analog inputs in this instrument are scaled by the following general formula:

$$f(A) = P_{min} + (P_{max} - P_{min}) \cdot A^*$$

where:

 $P_{min}$  = minimum point (equivalent to offset)

 $P_{max}$  = maximum point ( $P_{max} - P_{min}$  is equivalent to span)

A\* = normalised signal (0 to 1) with correction applied for a flow input

#### **Correction Type**

- LINEAR:  $A^* = A$  when the instrument is not required to apply correction
- NON-LINEAR:  $A^* = A_c$  when the instrument applies correction from the points in the correction table

#### **Displayed Information**

The front panel display shows the current values of the input variables and the results of the calculations.

The instrument can be supplied with a real-time clock for data logging of over 1000 entries of the variables as displayed on the main menu.

This application indicates the type of pressure value being displayed as either gauge or absolute by adding an 'A' or 'G' to the units of measurement.

## Main Menu Variables

| Main Menu<br>Variables          | Default<br>Units | Variable<br>Type |
|---------------------------------|------------------|------------------|
| Net Energy                      | MWh              | Total            |
| Net Power                       | MW               | Rate             |
| Mass                            | kg               | Total            |
| Mass Flowrate                   | kg/min           | Rate             |
| Steam Energy                    | MWh              | Total            |
| Steam Power                     | MW               | Rate             |
| Condensate Energy               | MWh              | Total            |
| Condensate Power                | MW               | Rate             |
| Steam Temperature               | Deg C            | Rate             |
| Steam Pressure                  | MPa              | Rate             |
| Steam Specific Enthalpy         | kJ/kg            | Rate             |
| Condensate Flowrate             | L/min            | Rate             |
| Condensate Temperature          | Deg C            | Rate             |
| Condensate Pressure             | MPa              | Rate             |
| Condensate Specific<br>Enthalpy | kJ/kg            | Rate             |

#### **Units of Measurement**

In the 500 Series instruments there is a wide range of available units of measurement to be selected from. These can be viewed and selected either during initial Software Configuration via the 500 Series Program Manager (see below) or from within the instrument's calibration settings (if access has been granted) as per **Units of Measurement** on page 36.

#### Communications

There are two communication ports available as follows:

- COM-1 RS-232 port
- COM-2 RS-485 port (optional) or Ethernet (optional)

All types of ports can be used for remote data reading, while RS-232 and RS-485 serial ports can be used for printouts and for uploading and downloading of the application software to the instrument.

### **Isolated Outputs**

The opto-isolated outputs can re-transmit any main menu variable. The type of output is determined by the nature of the assigned variable. Totals are output as pulses and rates are output as 4-20mA signals. One output is standard, a second output is available as an option.

### **Relay Outputs**

The relay alarms can be assigned to any of the main menu variables of a rate type. The alarms can be fully configured including hysteresis. Two relays are standard with two additional relays available as an option.

### **Software Configuration**

The instrument can be programmed to suit the particular application needs and the flexible I/O can be assigned as required. Program settings can be changed either via the front panel (depending on assigned access levels) or via the 500 Series Program Manager (500-PM software).

The 500-PM software is a free comprehensive configuration tool and resource centre that can be used to further tailor an instrument to suit specific application needs including units of measurement, custom tags and text, access levels and more.

The software is a Windows based program that is freely available from the download section of the Contrec website. The program can be used to create a custom version of an existing application to be saved for backup purposes and/or to generate a PDF of configuration report for record keeping.

The instrument stores all set-up parameters, totals and logged data in non-volatile memory with at least 30 years retention.

## Analog Input Types

Any analog input can be set to accept a 4-20mA, 0-5V or 1-5V signal, while any inputs assigned to a temperature sensor can also be set to accept a PT100 or PT500 signal.

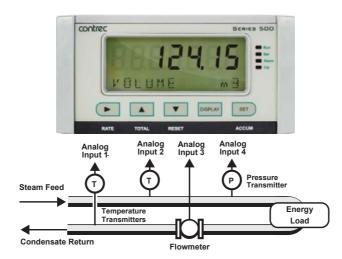

Figure 1 Typical Application Diagram

## Approvals

This instrument conforms to the EMC-Directive of the Council of European Communities 2014/30/EU, the LVD safety directive 2014/35/EU and the following standards:

- *EN61326:2013* Electrical equipment for measurement, control and laboratory use EMC requirements: Industrial Environment.
- *EN61010:2010* Safety requirements for electrical equipment for measurement, control, and laboratory use.

In order to comply with these standards, the wiring instructions in **Chapter 3 - Installation & Maintenance** must be followed.

### **FCC Declaration**

This equipment has been tested and found to comply with the limits for a Class A digital device, pursuant to Part 15 of the FCC Rules. These limits are designed to provide reasonable protection against harmful interference when the equipment is operated in a commercial environment. This equipment generates, uses, and can radiate radio frequency energy and, if not installed and used in accordance with the instruction manual, might cause harmful interference to radio communications. Operation of this equipment in a residential area is likely to cause harmful interference, in which case the user will be required to correct the interference at his own expense.

Properly shielded and grounded cables and connectors must be used in order to meet FCC emission limits. Contrec Ltd is not responsible for any radio or television interference caused by using other than recommended cables and connectors or by unauthorized changes or modifications to this equipment. Unauthorized changes or modifications could void the user's authority to operate the equipment.

This device complies with Part 15 of the FCC Rules. Operation is subject to the following two conditions: (1) this device might not cause harmful interference, and (2) this device must accept any interference received, including interference that might cause undesired operation.

# Chapter 2 Specifications

# **Specification Table**

| Operating E               | nvironment                                                                                                    | Analog Input (General) |                                                                                                    |  |  |
|---------------------------|----------------------------------------------------------------------------------------------------|------------------------|----------------------------------------------------------------------------------------------------|--|--|
| Temperature               | mperature       +5°C to +40°C (standard - no coating)         -20°C to +60°C (with conformal coating)                                                                                                    |                        | 100mA absolute maximum rating<br>(30mA for 4-20mA inputs)                                               |  |  |
|                           | -30°C to +60°C (ExD housing with heater)                                                                                                    | Update Time            | < 1.0 sec                                                                                               |  |  |
| Humidity                  | 0 to 95% non condensing (conformal                                                                                                    | Configuration          | RTD, 4-20mA, 0-5V and 1-5V input                                                                        |  |  |
|                           | coating)<br>5% to 85% non condensing (no coating)                                                                                                    | Non-linearity          | Up to 20 correction points (some inputs)                                                                |  |  |
| Power Supply              | 100-240 V AC (+/-10%) 50-60 Hz (+/-<br>10%) or 12-28 V DC                                                                                                    | RTD Input              |                                                                                                    |  |  |
| Consumption               | 10W (max) Overvoltage category II                                                                                                    | Sensor Type            | PT100 & PT500 to IEC 751                                                                                |  |  |
| Protection                | Sealed to IP65 (Nema 4X) when panel                                                                                                    | Connection             | Four Wire                                                                                               |  |  |
| Dimensions                | mounted<br>147mm (5.8") width                                                                                                    | Range                  | -200°C to 350°C<br>-200°C to 800°C (PT100 extended range)                                               |  |  |
| (panel option)            | 74mm (2.9") height<br>170mm (6.6") depth (behind the panel)                                                                                                    | Accuracy               | 0.1°C typical<br>0.2°C typical (PT100 extended range)                                                   |  |  |
| Display                   |                                                                                                    | 4-20mA Input           |                                                                                                    |  |  |
| Туре                      | Backlit LCD with 7-digit numeric display and 11-character alphanumeric display                                                                                                    | Impedance<br>Accuracy  | 100 Ohms (to common signal ground)<br>0.05% full scale (20°C)<br>0.1% (full temperature range, typical) |  |  |
| Digits                    | 15.5mm (0.6") high                                                                                                    |                        |                                                                                                    |  |  |
| Characters                | 6mm (0.24") high                                                                                                    | 0-5 or 1-5 Volts Input |                                                                                                    |  |  |
| LCD Backup                | Last data visible for 15min after power<br>down                                                                                                    | Impedance              | 10MOhms (to common signal ground)                                                                       |  |  |
| Update Rate               | 0.3 second                                                                                                    | Accuracy               | 0.05% full scale (20°C)<br>0.1% (full temperature range, typical)                                       |  |  |
| Non-volatile              | Memory                                                                                                    | Logic Inputs           |                                                                                                    |  |  |
| Retention                 | > 30 years                                                                                                    |                        |                                                                                                    |  |  |
| Data Stored               | Setup, Totals and Logs                                                                                                    | Signal Type            | CMOS, TTL, open collector, reed switch 30V maximum                                                      |  |  |
|                           |                                                                                                    | Overvoltage            |                                                                                                    |  |  |
| Approvals<br>Interference | C E compliance                                                                                                    | Relay Output           |                                                                                                    |  |  |
| Enclosure                 | IECEx, ATEX and CSA approved                                                                                                    | No. of Outputs         | 2 relays plus 2 optional relays                                                                         |  |  |
| Enclosure                 | enclosures available for hazardous areas                                                                                                    | Voltage                | 250 volts AC, 30 volts DC maximum (solid state relays use AC only)                                      |  |  |
| Real Time C               | lock (Optional)                                                                                                    | Current                | 3A maximum - mechanical relays<br>1.5A maximum - solid state relays                                     |  |  |
| Battery Type              | 3 volts Lithium button cell<br>- For Issue 7 option card, type CR2450N<br>manufactured by Renata only<br>- For conformal coated 'C' version, type<br>BR2032 manufactured by Panasonic only<br>- For non-conformal coated versions, type<br>BR2032 and CR2032 manufactured by<br>Panasonic or Sony | [                      |                                                                                                    |  |  |

5 years (typical)

Battery Life

#### **Communication Ports**

| Ports     | COM-1 RS-232 port<br>COM-2 RS-485 or Ethernet port (optional) |
|-----------|---------------------------------------------------------------|
| Baud Rate | 2400 to 19200 baud                                            |
| Parity    | Odd, even or none                                             |
| Stop Bits | 1 or 2                                                        |
| Data Bits | 8                                                             |
| Protocols | ASCII, Modbus RTU, Modbus TCP/IP<br>(Ethernet Port), Printer  |

## Transducer Supply

| Voltage    | 8 to 24 volts DC, programmable  |  |  |  |  |
|------------|---------------------------------|--|--|--|--|
| Current    | 70mA @ 24V, 120mA @ 12V maximum |  |  |  |  |
| Protection | Power limited output            |  |  |  |  |

## Isolated Output

Accuracy

| No. of Outputs | 2 configurable outputs         |  |  |  |  |
|----------------|--------------------------------|--|--|--|--|
| Configuration  | Pulse/Digital or 4-20mA output |  |  |  |  |

| Pulse/Digital Output             |                                       |  |  |  |
|----------------------------------|---------------------------------------|--|--|--|
| Signal Type                      | Open collector                        |  |  |  |
| Switching                        | 200mA, 30 volts DC maximum            |  |  |  |
| Saturation 0.8 volts maximum     |                                       |  |  |  |
| Pulse Width                      | Programmable: 10, 20, 50, 100, 200 or |  |  |  |
|                                  | 500ms                                 |  |  |  |
|                                  |                                       |  |  |  |
| 4-20mA Output                    |                                       |  |  |  |
| Supply 9 to 30 volts DC external |                                       |  |  |  |
| Resolution                       | olution 0.05% full scale              |  |  |  |

Important: Specifications are subject to change without notice.

0.05% full scale (20°C)

0.1% (full temperature range, typical)

# Chapter 3 Installation & Maintenance

# **Installation Instructions**

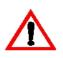

The safety of any system incorporating the equipment is the responsibility of the assembler of the system and should be installed such that there is no risk of impact damage.

This instrument is intended for fixed installation only, e.g. within a panel or cabinet, and is not intended for desktop use. It is not suitable for outdoor use unless fitted into an appropriate outdoor enclosure with a minimum type 3, IP54, rating. The instrument has a 'Pollution degree II' rating.

## **Cleaning and Decontamination**

For general maintenance or to clean an instrument suitable for return to a service centre for repair or inspection, use only a damp cloth and mild detergent. Do not use abrasive cleaners or high pressure water jets. An instrument must be decontaminated before returning.

## **Panel Mounting**

The instrument should be located in an area with a clean, dry atmosphere that is also relatively free of shock and vibration.

The standard mounting procedure is panel mounting in a cutout that is 139mm wide by 67mm high. Two side clips secure the unit into the panel.

Figure 2 shows the panel mounting requirements for the 500 Series Instrument.

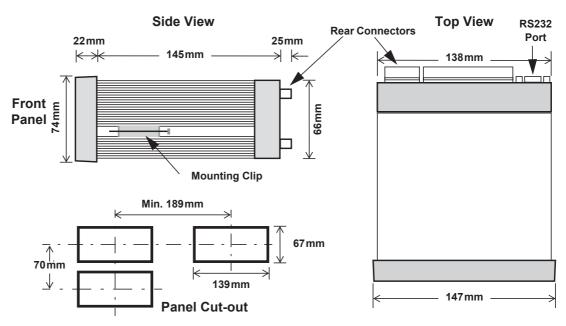

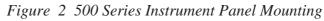

# **Electrical Connection**

## **Rear Panel Connections**

N.B. Depending on the specification and age of the instrument, there are different versions of the upper output card. Ensure the instrument is wired as per the correct terminal designation printed on the rear of the instrument bezel and below.

Figure 3 shows the connections on the rear panel of the instrument where relays 1 to 4 (terminals 32-35) share a single Relay Common (terminal 31).

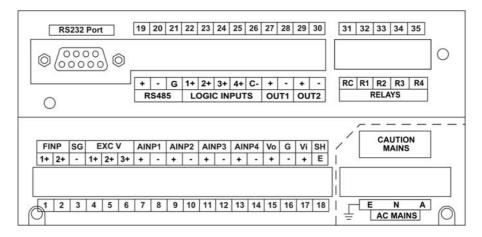

N.B. The 5 way relay terminal block is GREEN.

Figure 3 Rear Panel Connections - Original

Figure 4 shows the connections on the rear panel of the instrument where relays 1 and 2 (terminals 32-33) share Relay Common 1-2 (terminal 31) and relays 3 and 4 (terminals 34-35) share Relay Common 3-4 (terminal 36.

N.B. The 6 way relay terminal block is ORANGE.

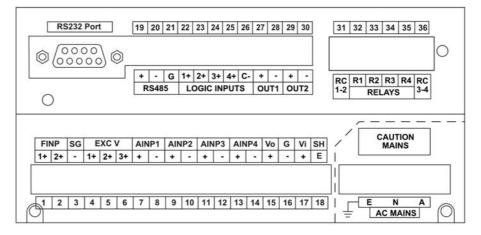

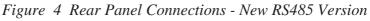

Figure 5 shows the new option card with the optional Ethernet port in place of RS-485 port (terminals 19-21).

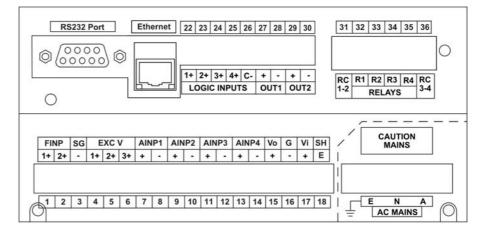

Figure 5 Rear Panel Connections - New Ethernet Version

## **Terminal Designations**

| Terminal Label |             | bel | Designation                                    | Comment                         | Terminal Label |           | bel  | Designation       | Comment                                       |
|----------------|-------------|-----|------------------------------------------------|---------------------------------|----------------|-----------|------|-------------------|-----------------------------------------------|
| 1              | FINP        | 1+  | Frequency Input 1+                             | Not used                        | 19             | RS485     | +    | RS485 (+)         | Optional RS485 port may                       |
| 2              | FINP        | 2+  | Frequency Input 2+                             | Not used                        | 20             | COM-2     | -    | RS485 (-)         | be replaced by Ethernet                       |
| 3              | SG          | -   | Signal ground                                  |                                 | 21             | port      | G    | RS485 ground      | port.                                         |
| 4              | EXC V       | 1+  | Excitation Term 1+                             | Not used                        | 22             |           | 1+   | Switch 1          |                                               |
| 5              | EXC V       | 2+  | Excitation Term 2+                             | For AINP1 RTD Input             | 23             |           | 2+   | Switch 2          |                                               |
| 6              | EXC V       | 3+  | Excitation Term 3+                             | For AINP2 RTD Input             | 24             | LOGIC     | 3+   | Switch 3          | Remote Reset                                  |
| 7<br>8         | AINP1       | +   | Analog Input ch 1 (+)<br>Analog Input ch 1 (-) | Condensate<br>Temperature Input | 25             | INPUTS    | 4+   | Switch 4          | CAL Switch – In field access protection       |
| 9              |             | +   | Analog Input ch 2 (+)                          | Steam Temperature               | 26             |           | C-   | Signal ground     |                                               |
| 10             | AINP2       | -   | Analog Input ch 2 (-)                          | Input                           | 27             | OUT1      | +    | Output ch 1 (+)   |                                               |
| 11             |             | +   | Analog Input ch 3 (+)                          | Condensate Volumetric           | 28             |           | -    | Output ch 1 (-)   |                                               |
| 12             | AINP3       | -   | Analog Input ch 3 (-)                          | Flow Input                      | 29             | OUT2      | +    | Output ch 2 (+)   |                                               |
| 13             |             | +   | Analog Input ch 4 (+)                          |                                 | 30             | 00.2      | -    | Output ch 2 (-)   |                                               |
| 14             | AINP4       | -   | Analog Input ch 4 (-)                          | Steam Pressure Input            | 31             |           | RC   | Relay Common 1-2  | Term 31 - Common 1-4<br>on legacy option card |
| 15             | Vo          | +   | 8-24 volts DC output                           | Overload protected              | 32             |           | R1   | Relay 1           |                                               |
| 16             | G           | -   | DC Ground                                      |                                 | 33             |           | R2   | Relay 2           |                                               |
| 17             | Vi          | +   | DC power input                                 | DC power in 12-28V              | 34             | RELAYS    | R3   |                   |                                               |
| 18             | SH          | Е   | Shield terminal                                |                                 | 35             |           | R4   | -                 |                                               |
| Е              |             | Е   | Mains ground                                   |                                 |                | -         |      |                   | Term 36 only available on                     |
| Ν              | AC<br>MAINS | Ν   | Mains neutral                                  | AC power in 100-<br>240VAC      | 36             |           | RC   | Relay common 3-4  | new style option card                         |
| A              |             | А   | Mains active                                   |                                 | RS             | 232 COM-1 | port | 9-pin serial port |                                               |

## **Terminal Wiring Insulation**

Terminals 1-30 are all rated at <35Vdc and wiring with basic insulation is adequate.

Use copper conductors only.

## **Relay Wiring**

Relay terminals are 31-35 or 31-36 depending on the version of option card fitted. When controlling circuits operate at mains voltages, or voltages >35Vdc, it is necessary to use UL/CSA approved cabling with supplementary insulation and a current capacity suitable for the connected circuit. Use copper conductors only. The maximum current must be <5A as stated in sec 2.

Where circuits >35Vdc are connected UL/CSA approved cabling with supplementary insulation. 0.75mm<sup>2</sup>, 6A current capacity is sufficient.

## **Mains Power Wiring**

Only use UL/CSA approved cabling with supplementary insulation and copper conductors. A minimum cable cross section area of 0.75mm<sup>2</sup> (18 AWG) is required. However, this must be selected with respect to the installed over-current protection device and in accordance with the local relevant Electrical Code of Practice as dictated by the Authority Having Jurisdiction (AHJ).

The terminal designations (L/N/E) are clearly indicated just above the mains input connector on the rear panel of the instrument.

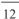

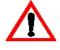

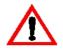

## Inputs

## **Analog Input Connections**

All analog inputs can accept DC signals ranging from 0-5V, 1-5V and current signals from 4 to 20mA.

Analog Input 1 (AINP1) can also accept an RTD input (PT100 or PT500) as well as the standard 0-5 V, 1-5 V and 4 to 20 mA input.

#### CAUTION

Applying levels of input current above the absolute maximum rating (100mA or 30mA for 4-20mA inputs) may cause permanent damage to the input circuitry.

#### 0-5 and 1-5 Volt Inputs

For externally powered voltage transmitters, connect each transmitter to a pair of input terminals as shown in Figure 6. Refer to **Terminal Designations** on page 11 for specific terminal numbers for this application.

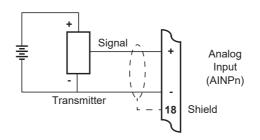

Figure 6 Externally Powered Voltage Transmitter

Connect internally powered voltage transmitters as shown in Figure 7.

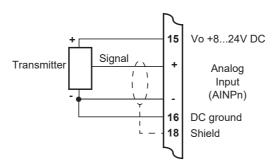

Figure 7 Internally Powered Voltage Transmitter

### 4-20mA Inputs

For an externally powered current loop, connect the transmitter to the input terminals as shown in Figure 8. Refer to **Terminal Designations** on page 11 for specific terminal numbers for this application.

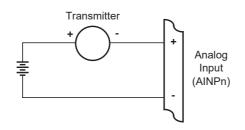

Figure 8 Externally Powered Current Loop

The internal overload-protected power supply has sufficient power for three current loops at 24V DC (more current loops can be supplied by using a reduced voltage setting). Connect internally powered current loops as shown in Figure 9.

Figure 9 Internally Powered Current Loops

#### **RTD** Input

The instrument uses 4-wire RTDs to provide optimum accuracy and stability. It is not necessary to have equal cable lengths for the 4-wire RTDs, but they should be no longer than 50 metres. It is also recommended to use shielded twisted pairs.

Connect RTD inputs as shown in Figure 10.

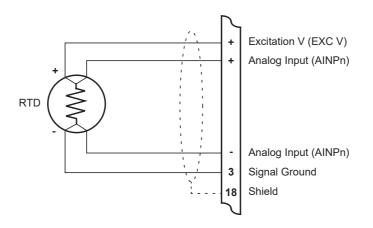

Figure 10 RTD Connection

Analog Inputs 1 and 2 (AINP1 / AINP2) are available for RTD connection.

Excitation terminal 2 (pin 5) must be used in conjunction with AINP1. Excitation terminal 3 (pin 6) must be used in conjunction with AINP2.

It is possible to use two-wire or three-wire RTDs. However, four wires must be taken to the RTD, with the signal and current wires joined as close to the RTD as possible.

**Note:** The RTD has no polarity and can be connected in either direction. However, the excitation and the positive analog input must be connected to one side of the RTD. Similarly, the Signal Ground and the negative analog input must be connected to the other side of the RTD.

#### **Logic Input Connection**

These input(s) are designed to be connected to CMOS, TTL, open collector signals or a voltage free contact switch. A minimum activation time of 300ms is required to guarantee reading of an input.

It is possible to read the status of all the logic inputs via a Modbus register even if they are not used for a control purpose in the application.

A remote push-button key can be connected to the Logic Inputs as shown below in Figure 11.

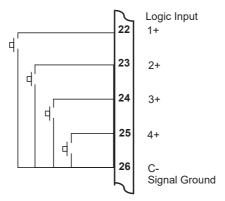

Figure 11 Logic Inputs Connection Diagram

## **Outputs**

The advanced option for the instrument provides two opto-isolated output ports. Either or both can be used for 4-20mA or pulse outputs.

#### CAUTION

Due to the dual-purpose nature of the outputs, take care not to set the output as an open collector pulse type signal when connected to a 4-20mA loop circuit.

## 4-20mA Output Connection

Figure 12 shows the connections for a 4-20mA output. Output channel 1 uses terminals 27 (+) and 28 (-), output channel 2 uses terminals 29 (+) and 30 (-).

Maximum Load Resistance = (Supply-9) / 0.02 ohms

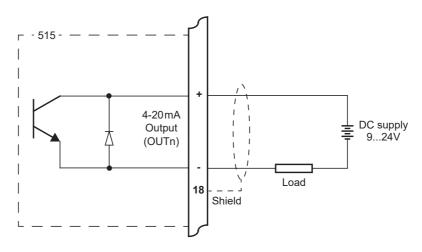

Figure 12 Output 4-20mA Connection Diagram

### **Pulse Output Connection**

Figure 13 shows a connection example for a pulse output. Output channel 1 uses terminals 27 (+) and 28 (-). Output channel 2 uses terminals 29 (+) and 30 (-).

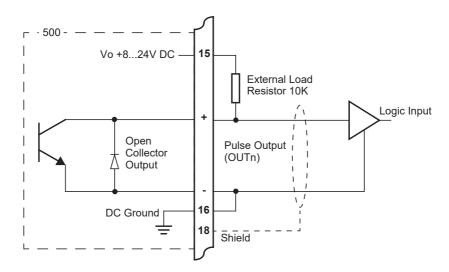

Figure 13 Output Pulse Connection Diagram

## **Control Relays (Alarms)**

The standard instrument has two alarm relays, which can be used to drive external devices such as external relays, LEDs, and audible alarms. The advanced option has four alarm relays.

The operation of each alarm relay can be set to various modes as described in **Alarms** on page 44. On the newer option card the separate common terminal for relays 1 and 2 and another common terminal for relays 3 and 4 allow for different signal or supply types to be connected to the control or alarm devices, as shown in Figure 14.

There is also an equipment failure alarm option. This alarm can have normally closed (open) contacts which open (close) when the instrument displays any error message as listed in **Error Messages** on page 55, or if there is a loss of power to the instrument.

The output characteristics of the relays are:

| Maximum Voltage | 30 volts DC or 250 volts AC |
|-----------------|-----------------------------|
| Maximum Current | 3 A for EMR, 1.5 A for SSR  |

500 Relay Relay 1-2 Common RC 1-2 Alarm/Load ЧĤ-MOV Supply **R1** Х Relay 2 Alarm/Load MOV R2 Relay 3 Alarm/Load MOV R3  $(\times$ Relay 4 Alarm/Load MOV R4  $\propto$ Supply RC 3-4 Relay 3-4 Common Т

Note: Solid state relays (SSR) use AC voltage only.

Figure 14 Relay Connection Diagram

## **RC Network for Interference Suppression**

When driving inductive loads with the relay outputs, it is recommended to use RC suppression networks (often called "Snubbers"), fitted at the load end, for the following reasons:

- To limit the amount of electrical noise caused by arcing across the contacts, which may, in extreme cases, cause the microprocessor to act erratically or cause other unwanted interference with connected signals.
- To protect the relay contacts against premature wear through pitting or SSR (where specified) against premature failure.

RC suppression networks consist of a capacitor and series resistor and are commonly available in the electrical industry. The values of R and C are dependent entirely on the load. However, if the user is unsure of the type of snubber to use, values of  $0.25 \,\mu\text{F}$  and  $100 \,\Omega$  will usually suffice. Note that only UL and mains approved RC suppression networks should be used.

The basic principle of the operation is that the capacitor prevents a series of sparks arcing across the contact as the contact breaks. The series resistor limits the current through the contact when the contact first makes.

## Communications

The communication protocols are described in **Protocols** on page 59.

## COM-1 RS-232 Port

The COM-1 RS-232 port has a 9-pin DB female connector and has the following pinout:

| 6     7     8     9       1     2     3     4     5 |                      |  |  |
|-----------------------------------------------------|----------------------|--|--|
| Pin 1                                               | Not used             |  |  |
| Pin 2                                               | Transmit (TxD)       |  |  |
| Pin 3                                               | Receive (RxD)        |  |  |
| Pin 4                                               | Not used             |  |  |
| Pin 5                                               | Ground               |  |  |
| Pin 6                                               | Not used             |  |  |
| Pin 7                                               | Handshake line (CTS) |  |  |
| Pin 8                                               | RTS Out              |  |  |
| Pin 9                                               | Not used             |  |  |

**Note:** The instrument does not require a null-modem cable for connection to a personal computer. Refer to **Hardware Interconnection** on page 57 for cable termination requirements.

## COM-2 RS-485 Port Option

Up to 32 units can be connected to a common RS-485 bus. Each unit has a unique address that the host computer uses to identify each instrument. Figure 15 shows the connection of several instruments to a computer using the RS-485 port.

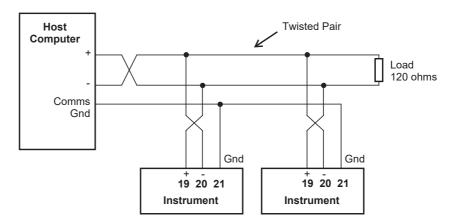

Figure 15 RS-485 Interface Connections

## **COM-2 Ethernet Port Option**

An Ethernet module is an available option, in place of the RS-485 port, if Modbus TCP/IP connection is required. In the programming communication settings, COM-2 should be set to RTU (Modbus), 19200 Baud rate, even parity and 1 stop bit.

## **Mains Connection**

## **Earthing and Shielding**

A case earthing point is provided via the mains inlet. Note that this earthing point is for the case only and there is electrical isolation between this point and all electronic circuits. For EMC purposes, or when the instrument is connected to mains, this point must be connected to a good earth.

It is a good practice to use shielded cable for all signal connections to the instrument. Care must be taken to separate signal cables from power cables to minimize interference.

Overall earth should be connected at the instrument end only. This connection should be as short as possible and connected to the earthing point on the rear terminal at pin 18.

## **Disconnection Device**

When powered from a mains supply this unit requires the provision of a suitable mains isolation device, capable of interrupting both poles of the supply and meeting your local wiring regulations, to be suitably located and easily accessible near to the installed instrument. It must be marked as the disconnecting device for the equipment. It must be suitably rated with respect to the cross sectional area of the supply conductors.

## **Maintenance Instructions**

Occasionally it may be necessary to open the unit in order to change the Real Time Clock battery. No other service operations are permitted. In order to perform these operations and maintain safety it is essential to follow the instructions below. If mounted in an ExD enclosure, before proceeding, refer to the ExD manual for further information. This work may need to be scheduled and carried out in accordance with the local electrical Code of Practice.

## **Battery Replacement**

#### **INSTRUMENT MUST BE POWERED DOWN**

1. Remove the top row of terminal blocks (19-36) Ethernet and RS232 cables if applicable.

2. Remove the two pan head machine screws on each side of the rear panel.

3. Withdraw the option card from the instrument.

4. Firmly press the battery holder tab to release the coin cell battery.

5. Identify the part number of the coin cell which is clearly marked on one side of the cell.

- 6. Firmly press the replacement coin cell into the holder
- 7. Reverse steps 1-3 for re assembly.

## **Battery Type**

# Only the battery type and manufacturer stated below should be used.

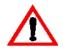

1. Instruments manufactured with issue 7 option card – CR2450N, Manufacturer RENATA ONLY\*

2. Conformal coated "C" version - Type BR2032, manufacturer Panasonic ONLY.

3. Non Conformally coated versions :- BR2032, CR2032, Sony or Panasonic ONLY.

\*Issue 7 option card can be identified with 6 way (31-36) ORANGE relay connector.

# Chapter 4 Operation

# **Normal Operation**

In normal operation mode, you press the buttons on the front panel to display the values recorded and calculated by the instrument. There are four categories of information that the instrument can display:

- Totals
- Rates
- Process variables
- Instrument settings

For each total, there is an associated rate as follows:

| Total                | Rate             |
|----------------------|------------------|
| Net Energy           | Net Power        |
| Mass                 | Mass Flowrate    |
| Steam Energy         | Steam Power      |
| Condensate<br>Energy | Condensate Power |

### **Default Total**

In some applications, one set of variables is of more interest than others, and for this reason a default total and its associated rate can be assigned during instrument calibration. This default total can be used in two ways:

- The default variables come first in the sequence of totals and rates that are displayed with the front panel keys.
- If the display timeout option is enabled and no buttons are pressed for the selected period (usually 30 seconds) the display returns to the default total.

### **Status LEDs**

The status LEDs illuminate to show the following conditions:

| $\subset$ | Run     |
|-----------|---------|
| $\subset$ | 🔵 Set   |
| $\subset$ | ○ Alarm |
| $\subset$ | 🔵 Cal   |

- Run The host computer is downloading the application software.Set The instrument is in Calibrate Set mode.
- Alarm The instrument has an error, as indicated on the display panel.Cal The instrument is in Calibrate View mode.

## **Front Panel Keys**

For most actions with the front panel keys, you can hold a key to scroll through the values or options, instead of repeatedly pressing the key.

RATEPress the RATE key to display the rate that is associated with the currently<br/>displayed total. If an item other than a rate or total is displayed, press the<br/>RATE key to display the "default rate". When a rate is displayed, press or<br/>hold the RATE key to display the other rate variables in turn.

TOTALPress the TOTAL key to display the total that is associated with the currently<br/>displayed rate. If an item other than a rate or total is displayed, press the<br/>TOTAL key to display the "default total". When a total is displayed, press or<br/>hold the TOTAL key to display the other total variables in turn.

**RESET** Use the **RESET** key to clear all resettable totals or to initiate a printout if the printer option has been selected. The printout is activated with a single press while the Total Reset function has different operation modes that are selectable during instrument calibration as follows:

- NONE The user cannot reset the non-accumulated totals.
- INSTANT When the user presses the **RESET** key, the instrument resets all non-accumulated totals.
- DELAYED When the user holds the **RESET** key for two seconds, the instrument resets all non-accumulated totals.

The instrument makes three beeps when it resets the totals and two beeps when a printout is started.

**DISPLAY** Press the **DISPLAY** key to step or scroll through the main menu items.

ACCUM Hold the ACCUM key to display the accumulated value for the currently displayed total or to display the peak value for the currently displayed flowrate. See below for further details of peak flowrates.

## **Remote Reset**

The Remote Reset on logic input 3 (LINP3) has the same function as the front **RESET** key, as described above.

## Main Menu Items

|              | Description                                                            | Options                                                                                                    |
|--------------|------------------------------------------------------------------------|----------------------------------------------------------------------------------------------------|
| NET-EN       | Net Energy                                                             | Hold the <b>ACCUM</b> key to display accumulated total                                                          |
| NET-PW       | Net Power                                                              | Hold the <b>ACCUM</b> key to display peak value                                                                 |
| MRSS         | Mass                                                                   | Hold the <b>ACCUM</b> key to display accumulated total                                                          |
| MR55-F       | Mass flowrate                                                          | Hold the <b>ACCUM</b> key to display peak value                                                                 |
| STM-EN       | Steam Energy                                                           | Hold the <b>ACCUM</b> key to display accumulated total                                                          |
| STM-PW       | Steam Power                                                            | Hold the <b>ACCUM</b> key to display peak value                                                                 |
| CNI-EN       | Condensate Energy                                                      | Hold the <b>ACCUM</b> key to display accumulated total                                                          |
| ENI-PW       | Condensate Power                                                       | Hold the <b>ACCUM</b> key to display peak value                                                                 |
| STM-TM       | Steam Temperature                                                      |                                                                                                    |
| STM-PR       | Steam Pressure                                                         |                                                                                                    |
| STM-SE       | Steam Specific<br>Enthalpy                                             |                                                                                                    |
| STM-FL       | Steam Flowrate                                                         |                                                                                                    |
| ENI-TM       | Condensate<br>Temperature                                              |                                                                                                    |
| CNI-PR       | Condensate Pressure                                                    |                                                                                                    |
| CNJ-5E       | Condensate Specific<br>Enthalpy                                        |                                                                                                    |
| REPORT PRINT | Only shown in Detail<br>Menu if a printer<br>protocol is used          | Hold the SET key to print log report as defined in the TM/LOG section of calibration.                           |
| LOGGEJ JATA  | Only shown in Detail<br>Menu if real-time clock<br>option is installed | Hold the <b>SET</b> key to display data logs as described in <b>Data Logs</b> on page 26.                       |
| MOJEL INFO   | Only shown in Detail<br>Menu                                           | Hold the <b>SET</b> key to display the Model information as described in <b>Model Information</b> on page 28.   |
| CAL MENU     | Only shown in Detail<br>Menu                                           | Hold the <b>SET</b> key to enter Calibration View mode as described in <b>Calibration View Mode</b> on page 30. |

The main menu in this instrument consists of the following items. The **DISPLAY** key is used to step or scroll through the list.

## **Detail and Basic Menu**

The 515 instrument has the option to switch the main menu from the full Detail menu to a Basic menu. The Detail menu includes all of the main menu variables and the HOLD SET sub menu items as listed above. In the Basic menu only the application or operator essential main menu variables are shown. The main menu variables to be shown in the basic menu need to be selected in the 500 Series Program Manager (500-PM Software) prior to the application software being downloaded to the instrument. The 500-PM Software is Windows based configuration and resource tool for the 500 Series and is freely available from the www.contrec.co.uk website.

To switch between the Detail and Basic menu, while in the main menu, press and hold the DISPLAY and SET keys together for 5 seconds. When switching to the Detail menu the display will briefly show: d 15PLAY DETRIL MENU. When switching to the Basic menu the display will briefly show: d 15PLAY DETRIL MENU.

When the application software is first installed, the default is the Detail menu. From that point, the menu type is saved and restored on power cycle. The menu type will need to be Detail to access the ERL MENU

### **Peak Flowrates**

The peak value for the currently displayed flowrate can be viewed by holding the **ACCUM** key. The peak value is the average over a 15 minute period since the last reset of totals or powering on of the instrument. Dashes are shown for this value after a reset or power on until the first averaging period has passed.

## **Data Logs**

The instrument will log the main-menu variables if real-time clock option is installed. The logs are at fixed intervals of hours, days, weeks, months and years. The instrument can store a total of more than 1000 log entries.

If the number of log entries exceeds the programmed number for a particular time interval, the oldest log entry is overwritten by the newest one for that time interval.

Also note that the totals are saved as accumulated totals.

The log entries are recorded at the following times:

| HOUR  | 00 minutes each hour                                  |
|-------|-------------------------------------------------------|
| DAY   | 00 hours and 00 minutes each day                      |
| WEEK  | 00 hours and 00 minutes each Monday                   |
| MONTH | 00 hours and 00 minutes on the first day of the month |
| YEAR  | 00 hours and 00 minutes on the first day of the year. |

#### **View Data Logs**

Use the following procedure to view the data that has been logged by the instrument:

- 1. Press the **DISPLAY** key to scroll through the menu to the LOGGED JATA prompt.
- 2. Hold the **SET** key.

The system displays the hourly log. The timebase and number of the log are shown, for example LH-001.

3. While holding the **DISPLAY** key use the **RESET** key to print the data for the displayed log if the printer option has been selected.

The following example shows the hourly log number 006 at 15:00 (3:00 pm) on 16 January 2019. The day and month alternate with the year in the bottom right hand corner.

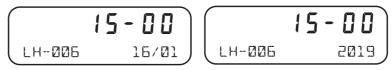

Figure 16 shows how to display the logged data.

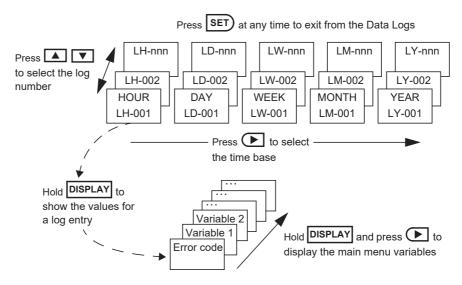

Figure 16 Logged Data Display Methods

### **Model Information**

The model information items display the hardware, software and application versions of the instrument. This information is mainly for service personnel.

|                                        | Description                                                                                                    |
|----------------------------------------|----------------------------------------------------------------------------------------------------|
| <b>2-1-5-</b><br>515 MOJEL             | The hardware model code. Refer to <b>Product Codes</b> on page 79 for more information.                                                                                                    |
| <b>EEFP</b><br>ES12 INPUT              | The Application number and the assignment of the inputs.<br>Refer to <b>Application Information Code</b> on page 80 for<br>more information.                                                                                                    |
| <b>3_0_000</b><br>500-pm vers          | The version of 500-Series Program Manager from which<br>the application software was compiled.                                                                                                    |
| O26357<br>CUSTOM VERS                  | The Customer version code for this installation. Refer to <b>Custom Version Codes</b> on page 80 for more information.                                                                                                    |
| <b>123456</b><br>ABC123 5/N            | The instrument serial number and unit tag. The serial<br>number is on the top line and unit tag is on the bottom left.<br>Both items are entered when the instrument application<br>software is initially loaded. If the unit tag is not used the<br>default tag, UNIT, will be used.                                   |
| <b>16 - 15</b><br>EDITED 27/08<br>2019 | The time and date when the calibration of the instrument<br>was last edited. The format of the time and date is the same<br>as for the data logs. This example shows 16:15 (4:15pm)<br>on the 27th August 2019. This function is available only if<br>the instrument has the real time clock option.                    |
| <b>ELASS-3</b><br>FLASH V-019          | The instrument Class and Flash (bootloader) version.                                                                                                    |
| <b>5</b><br>Power cycle                | The number of power cycles that have occurred since the application software was installed.                                                                                                    |
| I<br>WIT RESET                         | The number of 'watchdog timer' (WDT) resets that have<br>occurred since the application software was installed. The<br>WDT Reset count is only shown if a WDT Reset has<br>occurred.                                                                                                    |
| HOLd.PSE<br>Config print               | If the printer protocol is assigned to one of the<br>communication ports, the prompt to print the full program<br>configuration report will be shown. Hold Reset to start the<br>printing of the configuration report. The report will be in<br>a similar format to the report generated by the 500<br>Program Manager. |

Press **SET** at any time to exit from the Model information.

# Chapter 5 Instrument Calibration

# Introduction

The 500 Series instrument calibration settings can be programmed via the front panel, according to program access levels explained below, or via the 500 Series Program Manager - a freely available Windows based configuration and resource tool.

After an instrument has been configured by either means to suit the application requirements, the settings can be recorded or application software backups or instrument clones created as explained further in **Program Backup & Reports** on page 33.

You can view or change the settings of the instrument according to the access level for each parameter, as set by the 500 Series Program Manager. There are five levels of access to the parameters as follows:

- Not visible you cannot display or edit the parameter.
- **Display only** you can display the parameter, but you cannot change the setting.
- **Programmable** you can change the setting of the parameter in Calibration Set mode.
- **Password protected** you can change the setting of the parameter in Calibration Set mode only if you enter the correct password.
- CAL switch protected you can change the setting of the parameter in Calibration Set mode only if you enter by using the CAL switch on Logic Input 4 to accept the password.
- **Note:** When you enter Calibration Set mode, the instrument prompts to enter a password. Any value will allow to change the settings of the "programmable" parameters, but the correct password must be entered to change the password-protected parameters. Likewise, the CAL switch (Logic Input 4) must be used to accept the password to change the CAL switch protected parameters.

# **Calibration View Mode**

Use the following procedure to view the calibration settings of the instrument:

- 1. Press **DISPLAY** to scroll to the EFL MENU prompt.
- 2. Hold the **SET** key.

| $\subset$ | ⊃Run   |
|-----------|--------|
| $\subset$ | ⊃ Set  |
| $\subset$ | ⊃Alarm |
|           | Cal    |

The instrument beeps once, illuminates the Cal indicator and shows  $\Box \Pi L$  on the display panel.

- Press **()** to scroll through the flashing menu headings.
- Press **SET** to scroll through submenu items.
- Hold **DISPLAY** to return to the main calibration menu.
- 3. To exit from the Calibration View mode, press **b** to scroll to the ENI option and press **set**.

The instrument returns to Normal Operation mode.

# **Calibration Set Mode**

In Calibration Set mode, you can change the settings of the "programmable" parameters. You must enter the system password to change the setting of the "password-protected" parameters and you must use the CAL switch on Logic Input 4 to access the "Cal switch protected" parameters.

Use the following procedure to enter Calibration Set mode:

- 1. Press **DISPLAY** to scroll to the EAL MENU prompt.
- **2.** Hold the **SET** key.

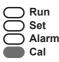

The instrument beeps once, illuminates the Cal indicator and shows  $\Box \Pi L$  on the display panel.

- 3. Press ( to select any flashing menu heading except ENI.
- 4. Hold the **SET** key for two seconds, or if "Cal switch protected" items exist the CAL switch can be closed for two seconds.

The instrument prompts for a password to be entered if the password is non-zero, otherwise the password prompt is skipped.

- 5. If the password prompt is shown, press ▲ or ▼ to change the value of the current digit. To select the next digit, press ▶.
- 6. Press SET or use the CAL switch on Logic Input 4 (if "Cal switch protected" items exist) to accept the password and proceed.

- 7. Proceed and observe the access confirmations.
  - If the CAL switch is used and the password is correct, the instrument makes two beeps and displays message:
    Edite CS\_PW MDDE

and enables you to change "programmable", "password protected" and "CAL switch protected" parameters.

If the CAL switch is used but the password has been skipped or is incorrect, the instrument makes one beep and displays message:
 Edite - ERL\_SW MDDE

and enables you to change "programmable" and "CAL switch protected" parameters.

• If the SET key is pressed and the password is correct the instrument makes two beeps and displays the message:

- Edit- PASSW MODE

and enables you to change the "programmable" and "password-protected" parameters.

If the SET key is pressed but the password has been skipped or is incorrect, the instrument makes one beep and displays the message:
Edite - PROG MODE

and enables you to change only the "programmable" parameters.

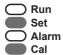

The instrument illuminates both the Cal and Set indicators.

- **8.** Edit the instrument parameters as required. The programmable values are indicated by the flashing display.
  - To change a numerical value, press to increase a value, or press to decrease a value. Press a key momentarily to change the value one number at a time. Hold a key to scroll through the numbers. To proceed to next digit, press .
  - To change an option setting, press 🔺 or 💌 to scroll through the options.
- 9. Press SET to accept the currently displayed value and proceed to the next parameter. You can press DISPLAY to briefly view the current edit mode:
  E d IE XXXXX MEDE, as described in step 6 above. Continue to hold the DISPLAY key to return to the main calibration menu.
- 10.To exit from Calibrate Set mode, press **b** to scroll through the main calibration menu to ENI, then press **SET**. Otherwise, to quick exit from any menu, you can press and hold **SET** for two seconds or, if "Cal switch protected" items exist, the CAL switch can be closed for two seconds.

) Run Set Alarm ) Cal

The instrument makes two beeps and cancels the Cal and Set indicators.

### **Changing the Instrument Settings**

In Calibration Set mode, the display flashes the item that can be changed. For option settings, the display flashes the complete option. For a numeric parameter, the display flashes one digit at a time, you can change the value of the flashing digit as required, then move the flashing cursor to change another digit.

**Note:** When you change the setting of a parameter, the instrument records the result as soon as you move to another parameter, or exit from the Calibration Set mode.

#### **Changing Option Settings**

When you display an option that can be changed, the entire option flashes on the display, such as the choices of ODD, EVEN or NONE for the communications parity bit checking. Press or to change the option. You can "scroll" through the options in either direction to make a selection as shown below.

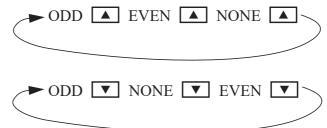

#### **Changing Numeric Settings**

The display flashes the digit that can be changed.

₹**589.12**3

Press **b** to select the digit that you wish to change.

Press  $\blacktriangle$  or  $\checkmark$  to increase or decrease the value of the selected digit.

#### **Changing the Decimal Point**

To change the position of the decimal point, press  $\blacktriangleright$  to move the flashing selection until the decimal point flashes. Press  $\blacktriangle$  or  $\checkmark$  to move the decimal point to the right or left as required.

#### **Units of Measurement**

The calibration of some parameters is based on the units that are defined for the relevant variables. These units of measurement can been viewed in the UNITS menu in the Instrument Settings section below.

# **Program Backup & Reports**

### Backup via 500 Series Program Manager

As well as programming the 500 Series instruments via the front panel (according to program access levels), the 500 Series Program Manager (500-PM) can be used to create a custom version of the application software and program parameters preset prior to downloading the application software. Backups of customised applications can be saved as download-able APX or APL files and the full configuration reports printed or saved as PDF. The 500-PM is a Windows based programming tool and resource centre and is freely available from the Contrec www.contrec.co.uk website.

Instruments are often supplied from the factory with the default application software, but it is by using 500-PM software that program access levels are set, USER text and messages customised and print headers and footers entered.

### **Printing Configuration Report**

To assist in keeping an audit trail of the program settings and changes made via the front panel, the 515 instrument provides the ability to print the configuration to a local printer if one has been connected and assigned to one of the 515 communication ports.

The prompt to hold the Reset key to print the configuration report **HOLD.P5E** EDNFIG PRINT is found at the end of the Model Info menu, described in **Model Information** on page 28. The report can be lengthy and adequate printer paper must be available (Note: This feature is available starting from version 3.0.377).

#### **Upload and Clone of Application Software**

To assist in maintaining a backup for important applications and installations, the 500-Series Program Utility software (500-LT, version 3.0.377 or higher) can be used to upload the instruments application software with all of the current program settings.

The 500-LT (PM Lite) program is a Windows based computer program which can be downloaded for free from the Contrec www.contrec.co.uk website and is part of the package when the Contrec 500 Series Program Manager is installed. The 500-LT provides the option to 'Upload Application' or 'Upload Report Only'. To use either upload functionality, the 515 port being used must have printer (PRN) protocol assigned to it.

Once uploaded to the 500-LT, the report can be viewed or printed. The Upload Application is automatically saved as an APL file. The file can be used then or reopened later to download to another 515 instrument (of the same or higher class) to create a clone of the original instrument.

# **Calibration Menu Tree**

Figure 17 and Figure 18 show the keys for moving around the calibration menu tree in Calibration View or Set mode.

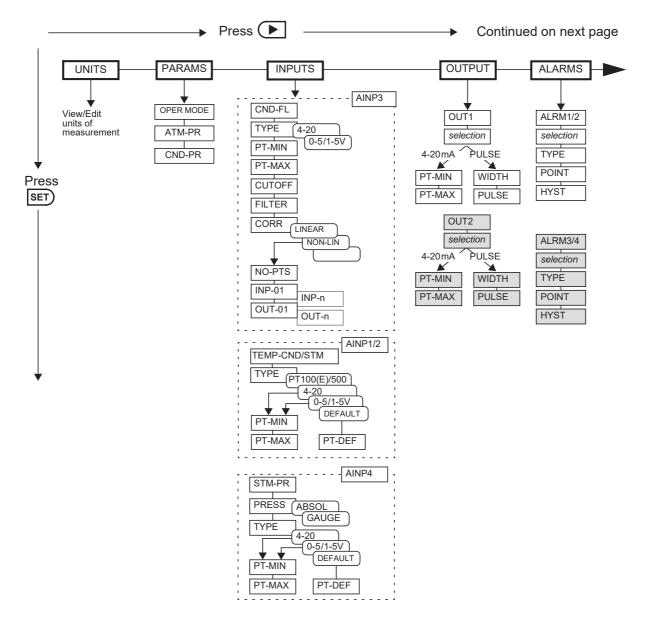

Figure 17 Calibration Menu Tree Sheet 1

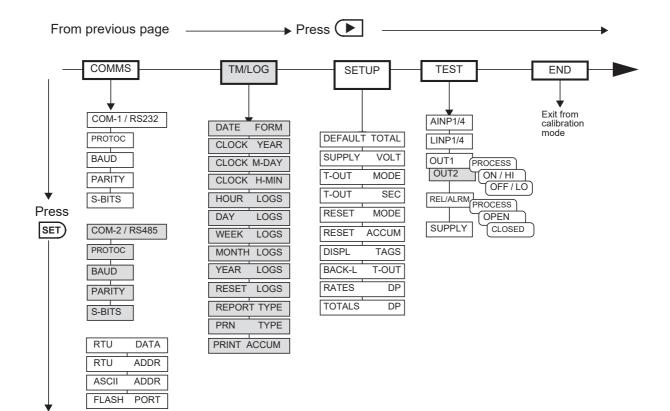

The shaded boxes indicate hardware options

Hold **DISPLAY** at any point to return to the main calibration menu.

Press At any I/O assignment position to move to the next I/O assignment in the submenu (eg pressing on ALRM1 will move you to ALRM2 if it exists)

Figure 18 Calibration Menu Tree Sheet 2

# **Instrument Settings**

### **Units of Measurement**

The Units menu allows the units to be viewed and edited, if accessibility has previously been selected/enabled, without the reloading of new application software. Any change in units will result in a full reset to initially downloaded settings. Therefore, any required changes to units of measurement should be made before changing any other settings.

| SET) ↓       | $\blacktriangleright$ $\rightarrow$ UNITS params inputs outputs alarms comms tm/log setup test end                                                                                                    |  |
|--------------|----------------------------------------------------------------------------------------------------|--|
| ITEM n unit  | The units for main menu or calibration items can be viewed by pressing the <b>SET</b> key.                                                                                                    |  |
|              | The units of measurement are password protected or will be protected by<br>the CAL switch if any instrument setting has an access level of 'CAL<br>Switch Protected'. To edit the units the correct password must be entered<br>or CAL switch used on entry to EDIT mode. |  |
|              | Press $\blacktriangle$ or $\checkmark$ to select the required units.                                                                                                    |  |
| RCCEPT UNITS | The Accept Units prompt will only appear if one or more of the units have been changed.                                                                                                    |  |
|              | <b>IMPORTANT:</b> Accepting the change of units will initiate a master reset. All calibration parameters will revert to their default value (i.e. those values included in the downloaded instrument software). All totals and any logged information will be cleared.    |  |
|              | Press • or • to select YES, then press the <b>SET</b> key. The instrument makes three beeps to confirm the reset command.                                                                                                    |  |
|              | The message -RESET- PLEASE WAIT will be displayed as the instrument exits calibration mode and completes a full re-boot sequence.                                                                                                    |  |

### **Parameters**

| $set$ $\downarrow$ | $\blacktriangleright$ units <b>PARAMS</b> inputs outputs alarms comms tm/log setup test end                                                                                                    |
|--------------------|----------------------------------------------------------------------------------------------------|
| OPER MOJE          | The operation mode allows an instrument to be configured for saturated/superheated steam or water applications.                                                                                                    |
|                    | • SAT-T - Saturated steam with temperature input                                                                                                    |
|                    | • SAT-P - Saturated steam with pressure input                                                                                                    |
|                    | • SUPER-1 - Superheated steam (standard)                                                                                                    |
|                    | • SUPER-2 - Superheated steam (uses default temperature and pressure when outside the superheated region)                                                                                                    |
|                    | • SUPER-3 - Superheated steam (uses saturated steam curve and pressure input when outside the superheated region)                                                                                                    |
|                    | • LIQUID - Liquid water, applications such as boiler feed or condensate return measurement                                                                                                    |
|                    | Select the operation mode as required.                                                                                                    |
|                    | Press $\blacktriangle$ or $\blacktriangledown$ to select one of the options.                                                                                                    |
| RTM-PR unit        | If the pressure sensor is configured as a Gauge type sensor, the instrument<br>adds the atmospheric pressure to the measured pressure to determine the<br>absolute pressure. Set the atmospheric pressure (absolute) according to<br>the height above sea level. |
| Modbus Accessib    | le Parameters                                                                                                    |
| <u> </u>           | RAMS menu items are also accessible via Modbus communications. For sting, refer to <b>Instrument Configuration Parameters</b> on page 70.                                                                                                    |
|                    |                                                                                                    |

| CNI-PR | unit | Enter the expected pressure (absolute) of the returning condensation, |
|--------|------|-----------------------------------------------------------------------|
|        |      | relating to the position of the condensate temperature sensor.        |

## Inputs

| SET             | )↓             | $\blacktriangleright$ → units params $\mathbf{INPUTS}$ outputs alarms comms tm/log setup test end |  |
|-----------------|----------------|---------------------------------------------------------------------------------------------------|--|
| Analog I        | Analog Input 3 |                                                                                                   |  |
| INPUL<br>End-fl | ЯІМРЭ          | For this application, Analog Input 3 is assigned to condensate volumetric flowrate.               |  |
| ТҮРЕ            | EPNIR          | Select the type of analog input source.<br>Press  or  to select 0-5V, 1-5V or 4-20mA.             |  |

| SET)↓              |      | $\blacktriangleright$ — Units params ${ m INPUTS}$ outputs alarms comms tm/log setup test end                                                                                                    |  |
|--------------------|------|----------------------------------------------------------------------------------------------------|--|
| PT-MIN A<br>PT-MAX | INP3 | Enter the value of the measured parameter (in the assigned engineering units) that corresponds to the minimum input signal level. The minimum point is commonly set at a base flowrate of 0.0.                                                                      |  |
|                    |      | Enter the value of the measured parameter (in the assigned engineering<br>units) that corresponds to the maximum input signal level. The maximum<br>point is the same as the base value (set at the minimum point) plus the<br>span value.                          |  |
|                    |      | For example, if the source signal is 4mA at a minimum volumetric flowrate of $2 \text{ m}^3/\text{M}$ , enter 2 as the minimum point. If the source signal is 20mA at a maximum volumetric flowrate of $250 \text{ m}^3/\text{M}$ , enter 250 as the maximum point. |  |
| CUTOFF A           | INP3 | The Cut-off is the lowest value that the instrument reads from the input<br>sensor. The cut-off setting is the percentage of the span of the input<br>values.                                                                                                    |  |
|                    |      | All inputs at or below the cut-off value are considered negligible to the instrument and are ignored. In this case, the instrument uses the minimum value (set at PT-MIN).                                                                                          |  |
| FILTER A           | INP3 | Input fluctuations caused by pulsating flow tend to create distortion in the input readings of the rate. The instrument has a digital filter that averages out these fluctuations.                                                                                  |  |
|                    |      | As a guide to the degree of filtering to use, the following table shows the response time (in seconds) to reach 90% and 99% of a step change in input.                                                                                                    |  |
|                    |      | The value A is the filter constant that the user can set.                                                                                                    |  |

| SET) ↓      | $\blacktriangleright$ → UNITS PARAMS             | <b>INPUTS</b> OUTPUTS ALARMS CO                                                                         | DMMS TM/LOG SETUP TEST END            |
|-------------|--------------------------------------------------|----------------------------------------------------------------------------------------------------|---------------------------------------|
|             | Filter setting A                                 | Seconds to reach 90% of full swing                                                                      | Seconds to reach 99%<br>of full swing |
|             | 0                                                | 0                                                                                                    | 0                                     |
|             | 2                                                | 2                                                                                                    | 4                                     |
|             | 4                                                | 4                                                                                                    | 8                                     |
|             | 6                                                | 5                                                                                                    | 10                                    |
|             | 10                                               | 8                                                                                                    | 15                                    |
|             | 15                                               | 12                                                                                                    | 23                                    |
|             | 20                                               | 14                                                                                                    | 27                                    |
|             | 25                                               | 18                                                                                                    | 34                                    |
|             | 35                                               | 25                                                                                                    | 48                                    |
|             | 45                                               | 32                                                                                                    | 62                                    |
|             | 60                                               | 42                                                                                                    | 82                                    |
|             | 75                                               | 52                                                                                                    | 102                                   |
|             | 90                                               | 62                                                                                                    | 122                                   |
|             | 99                                               | 68                                                                                                    | 134                                   |
|             | The input filter rang<br>there is no filtering.  | e is from 0 to 99. A setting of                                                                         | of 0 (zero) means that                |
| CORR RINF   | <sup>3</sup> Analog input non-lir                | nearity can be corrected as f                                                                           | ollows:                               |
|             | <ul><li> LINEAR</li><li> NON-LINEAR to</li></ul> | o use the following linearity                                                                           | correction parameters                 |
|             | Use 🔺 or 💌 to                                    | select LINEAR or NON-LI                                                                                 | NEAR.                                 |
| NO-PTS AINF | P                                                | This parameter is available for viewing and editing only when the correction type is set to Non-linear. |                                       |
|             | Enter the number of                              | non-linearity correction poi                                                                            | nts.                                  |
|             | Press • or • to of correction points.            | o select a number between 1                                                                             | and 20 for the number                 |

| SET V                                 | $\blacktriangleright$ – Units params $INPUTS$ outputs alarms comms tm/log setup test end                                                                                                    |  |  |
|---------------------------------------|----------------------------------------------------------------------------------------------------|--|--|
| INP-Ø1 HINP3<br>to<br>INP-n           | This parameter is available for viewing and editing only when the correction type is set to Non-linear.                                                                                                    |  |  |
|                                       | Enter the normalised input value for the correction point.                                                                                                    |  |  |
|                                       | The instrument uses linear interpolation between the correction points.<br>An input and an output value are entered for each correction point. The<br>values are normalised between the minimum point (0.0) and the<br>maximum point (1.0). Only the points between 0 and 1 are required to be<br>entered and should be entered in ascending order. |  |  |
|                                       | The following diagram shows a 5 point linearised representation of the input for a hypothetical flowmeter. The heavy black line represents the actual input from the flowmeter. The light black line is the approximation that the instrument uses.                                                                                                 |  |  |
|                                       | Normalised Output 1.0                                                                                                    |  |  |
|                                       | OUT-05                                                                                                    |  |  |
|                                       | 0.0 INP-01 INP-02 INP-03 INP-04 INP-05 1.0 Value                                                                                                    |  |  |
|                                       | You can hold the <b>DISPLAY</b> key to skip the non-linear points and go to the next item.                                                                                                    |  |  |
| DUT-Ø1 RINP3<br>to<br>DUT-n           | This parameter is available for viewing and editing only when the correction type is set to Non-linear.                                                                                                    |  |  |
|                                       | Enter the normalised output value for the correction point.                                                                                                    |  |  |
| Analog Input 1/2                      | - Analog Input 2 not available when Operation Mode is set to SAT-P                                                                                                    |  |  |
| INPUE<br>ENJ-TM RINP1<br>STM-TM RINP2 | For this application, Analog Input Channels 1 and 2 are assigned to<br>Temperature. Channel 1 is for measuring the returning condensate line<br>temperature and channel 2 is for the outgoing steam temperature.                                                                                                    |  |  |

| SET              | )↓             | $\blacktriangleright$ ) units params $\mathbf{INPUTS}$ outputs alarms comms tm/log setup test end                                                                                                    |  |
|------------------|----------------|----------------------------------------------------------------------------------------------------|--|
| TYPE             | AINP1<br>AINP2 | Select the type of analog input source.                                                                                                    |  |
|                  |                | Press ▲ or ▼ to select 0-5 V, 1-5 V, 4-20 mA, PT100, PT100-E, PT500 or DEFAULT.                                                                                                    |  |
|                  |                | Note: PT100-E allows for extended temperature range (-200 to 800°C).                                                                                                    |  |
| PT-JEF           | AINP1<br>AINP2 | The Default Point is a fixed value that the instrument uses when the Input<br>Type is set to DEFAULT or Default Value On Exception has been<br>chosen. You can use the Default value instead of a sensor signal for<br>testing purposes, or if the sensor is faulty. |  |
|                  |                | You can set the Default value during instrument commissioning so that it<br>is available immediately if you select the Default input type at a later<br>date.                                                                                                    |  |
|                  |                | Enter the value in the engineering units of assigned variable.                                                                                                    |  |
| PT-MIN<br>PT-MAX | AINPl          | <i>The Minimum Point and Maximum Point parameters are only for 0-5V, 1-5V and 4-20mA inputs.</i>                                                                                                    |  |
| PT-MIN<br>PT-MAX | AIN65          | Enter the value of the measured parameter that corresponds to the minimum input signal level. The minimum point is commonly referred to as the base value.                                                                                                    |  |
|                  |                | Enter the value of the measured parameter that corresponds to the maximum input signal level. The maximum point is the same as the base value (set at the minimum point) plus the span value.                                                                        |  |
|                  |                | For example, if the source signal is 4mA for a temperature of 10°C, enter 10 for the minimum point. If the source signal is 20mA for a temperature of 2000°C, enter 2000 as the maximum point.                                                                       |  |
| Analog I         | nput 4 -       | Analog Input 4 not available when Operation Mode is set to SAT-T                                                                                                    |  |
| STM-PR           | ЯІИРЧ          | Select the type of analog pressure sensor.                                                                                                    |  |
|                  |                | The pressure will be displayed as absolute or gauge, whichever is selected and indicated with an 'A' or 'G' at the end of the pressure units. However the pressure value when logged or read via serial communications will always be absolute.                      |  |
|                  |                | Press • or • to select ABSOL or GAUGE.                                                                                                    |  |
| ТҮРЕ             | AINPY          | Select the type of analog input source.                                                                                                    |  |
|                  |                | Press $\blacktriangle$ or $\checkmark$ to select 0-5 V, 1-5 V, 4-20 mA or DEFAULT.                                                                                                    |  |

| SET)↓            |       | $\blacktriangleright$ — Units params ${ m INPUTS}$ outputs alarms comms tm/log setup test end                                                                                                    |
|------------------|-------|----------------------------------------------------------------------------------------------------|
| PT-JEF           | ЯІМРЧ | The Default Point is a fixed value that the instrument uses when the Input<br>Type is set to DEFAULT or Default Value On Exception has been<br>chosen. You can use the Default value instead of a sensor signal for<br>testing purposes, or if the sensor is faulty.<br>You can set the Default value during instrument commissioning so that it<br>is available immediately if you select the Default input type at a later<br>date. |
|                  |       | Enter the value in the engineering units of assigned variable.                                                                                                    |
| PT-MIN<br>PT-MAX | AINP  | The Minimum Point and Maximum Point parameters are only for 0-5V,1-5V and 4-20mA inputs.Enter the value of the measured parameter that corresponds to the                                                                                                    |
|                  |       | minimum input signal level. The minimum point is commonly referred to as the base value.                                                                                                    |
|                  |       | Enter the value of the measured parameter that corresponds to the maximum input signal level. The maximum point is the same as the base value (set at the minimum point) plus the span value.                                                                                                    |

# Outputs

| SET) ↓              | ·    | $\blacktriangleright$ $\rightarrow$ units params inputs <b>OUTPUTS</b> alarms comms tm/log setup test end                                                                                             |
|---------------------|------|----------------------------------------------------------------------------------------------------|
| PULSE<br>or<br>4-20 | OUTn | You can assign any of the "main menu" variables to an output. The nature of the output depends on the assigned variable. Totals are output as pulses and rates are output as 4-20 mA passive signals. |
|                     |      | Press $\blacktriangle$ or $\checkmark$ to select the variable that is required as an output. The top of the display shows the type of output signal that is assigned to the variable.                 |
|                     |      | <b>CAUTION</b><br>Due to the dual-purpose nature of the outputs, take care not to<br>set the output as an open collector pulse type signal when<br>connected to a 4-20mA loop circuit.                |

| SET) ↓                     | $\blacktriangleright$ → units params inputs <b>OUTPUTS</b> alarms comms tm/log setup test end                                                                                                    |
|----------------------------|----------------------------------------------------------------------------------------------------|
| WIITH OUT,                 | The Output Pulse Width is available for viewing and editing only when<br>the assigned variable is a total (pulse output) type.                                                                                                    |
|                            | Pulse output is usually used to drive remote counters. Set the pulse width (in milliseconds) as required by the remote counter.                                                                                                    |
|                            | Press • or • to set to: 10, 20, 50, 100, 200 or 500ms.                                                                                                    |
| PULSE OUT                  | The Output Pulse Factor is available for viewing and editing only when<br>the assigned variable is a total (pulse output) type.                                                                                                    |
|                            | The Output Pulse Factor is the scaling factor for the retransmission of the measured total quantity.                                                                                                    |
|                            | For example, if "volume" is chosen as an output variable and engineering unit is cubic metres, then a pulse factor of 1.000 generates one pulse for $1 \text{ m}^3$ . Similarly, a pulse factor of 3.000 generates one pulse for $3 \text{ m}^3$ .                                                                                                    |
|                            | For more information, see <b>Output Pulse Factor</b> on page 44.                                                                                                    |
|                            | The output pulse factor cannot be 0 (zero).                                                                                                    |
| PT-MIN OUT,<br>PT-MAX OUT, |                                                                                                    |
|                            | The output minimum value corresponds to the 4mA point and the output maximum value corresponds to the 20mA point.                                                                                                    |
|                            | Setting the output range differently from the input range enables the instrument to amplify the input signal. You can drive a chart recorder that "zooms in" on a specified range of values instead of displaying the full operating range of the transducer.                                                                                                    |
|                            | For example, if "volume flow" is chosen as an output variable and engineering unit is cubic metres per minute, then setting the minimum point to 30 and the maximum point to 100 would reflect the volumetric flow rate range of 30 to $100 \text{ m}^3/\text{min}$ . At rates above the maximum and below the minimum points, the output remains at 20mA and 4mA respectively. |

#### **Output Pulse Factor**

Increasing the output pulse width reduces the maximum frequency at which a total variable can be retransmitted. Pulses will be missed if the output cannot "keep up" with the rate of total counts. You can use the output pulse factor to ensure that this maximum is not reached.

The maximum pulse output frequency is determined by:

 $\frac{1000}{(2 \times \text{pulse width in ms})} \text{Hz}$ 

The minimum pulse factor required is determined by:

max rate of total max pulse output frequency

For example: To calculate the required pulse factor to avoid losing counts in retransmission if a total counts at a maximum rate of 75 units/sec (Hz) and the required pulse width of a remote counter is at least 50 ms:

The maximum pulse output frequency is:  $\frac{1000}{2 \times 50} = 10$  Hz The minimum pulse factor for that frequency is:  $\frac{75}{10} = 7.5$ 

#### Alarms

The alarm relay(s) can be assigned to rate variables such as flowrate, or set as an equipment failure alarm.

The alarm switches "on" whenever an alarm condition exists. The alarm switches "off" when the alarm condition no longer exists. However, you may need to configure external alarm devices that require acknowledgement for cancelling an alarm.

#### **Equipment Failure Alarm**

Any alarm relay can be assigned as an equipment failure alarm. This alarm setting can have normally closed (open) contacts that open (close) when the instrument displays any error message as listed in **Error Messages** on page 55.

| SET   | $\downarrow$ | $\blacktriangleright$ ) units params inputs outputs $ALARMS$ comms tm/log setup test end                                                                                                    |
|-------|--------------|----------------------------------------------------------------------------------------------------|
| RELAY | ALRMn        | Select a rate variable to assign to the alarm relay.                                                                                                    |
|       |              | <b>Note:</b> If the alarm type is set to "equipment alarm", this relay assignment setting is ignored.                                                                                                    |
|       |              | Press $\frown$ or $\bigtriangledown$ to select the variable that is required as an alarm.                                                                                                    |
| TYPE  | ALRMn        | The options available for alarm types are as follows:                                                                                                    |
|       |              | <ul> <li>HI-NO — High Alarm, Normally Open contacts</li> <li>HI-NC — High Alarm, Normally Closed contacts</li> <li>LO-NO — Low Alarm, Normally Open contacts</li> <li>LO-NC — Low Alarm, Normally Closed contacts</li> <li>BD-NO — Band Alarm, Normally Open contacts</li> <li>BD-NC — Band Alarm, Normally Closed contacts</li> <li>AL-NO — Equipment Alarm, Normally Open contacts</li> <li>AL-NC — Equipment Alarm, Normally Closed contacts</li> <li>Press  or  to select the type of alarm required.</li> </ul> |
| POINT | ALRMn        | <ul> <li>The Alarm Setpoint is available for viewing and editing for any alarm type except 'equipment alarms'.</li> <li>The Alarm Setpoint is the value (in engineering units of assigned variable) at which the alarm condition occurs and therefore the alarm is on.</li> <li>Each alarm is completely independent, e.g. a High alarm does NOT need to have a higher setpoint than the a Low alarm.</li> </ul>                                                                                                    |

| SET) ↓     | $\blacktriangleright$ ) units params inputs outputs $ALARMS$ comms tm/log setup test end                                                                                                    |
|------------|----------------------------------------------------------------------------------------------------|
| HYST ALRMn | The Alarm Hysteresis is available for viewing and editing for any alarm type except 'equipment alarms'.                                                                                                    |
|            | Alarm hysteresis loops occur when the alarm toggles continuously on and off when the process variable is close to the setpoint.                                                                                                    |
|            | For a high alarm, the alarm activates when the value of the variable rises<br>above the alarm setpoint and deactivates when the value falls below the<br>alarm setpoint minus the amount of the hysteresis setting (if any).                                                                                                    |
|            | For a low alarm, the alarm activates when the value of the variable falls<br>below the alarm setpoint and deactivates when the value rises above the<br>alarm setpoint plus the amount of the hysteresis setting (if any).                                                                                                    |
|            | For a band alarm, the alarm activates whenever the value of the variable is outside the setpoint plus or minus the amount of the hysteresis.                                                                                                    |
|            | For example, with a high alarm setpoint of 200, and a hysteresis setting of zero, a value oscillating between 197 and 202 will cause the alarm to toggle on at 200 and toggle off below 200. However, if the hysteresis is set to 5, the value of the variable must fall below 195 to cancel the alarm. The alarm will reactivate only when the value again rises above 200. |

### Communications

The instrument has the following communication ports:

- COM-1 RS-232 Port A 9-pin female connector on the rear panel of the instrument.
- **COM-2 RS-485 or Ethernet Port** (optional) Terminals or socket on the rear panel. Ethernet connection requires COM-2 setting to be: RTU (Modbus), 19200 Baud rate, even parity and 1 stop bit.
- **COM-3 Port** A special communications port that is only applicable to some applications.

| SET \$ |                | $\blacktriangleright$ ) units params inputs outputs alarms $\operatorname{COMMS}$ tm/log setup test end                                                                                                    |
|--------|----------------|----------------------------------------------------------------------------------------------------|
| PROTOC | [[]M- <i>n</i> | The Communications Protocols can be assigned to the communication ports as follows (a protocol cannot be assigned to more than one port at a time):                                                                                      |
|        |                | <ul> <li>ASCII - Simple ASCII</li> <li>RTU - Modbus RTU</li> <li>PRN - Printer Protocol</li> <li>NONE - If a port is not being used, set the protocol to NONE.</li> </ul>                                                                |
|        |                | Printer Protocol (PRN) is only available if the option with Real Time Clock is installed.                                                                                                    |
|        |                | For the selected port, press $\blacksquare$ or $\blacktriangledown$ to select the desired protocol.                                                                                                    |
| JAUD   | COM- <i>n</i>  | The Baud setting is the speed of the communication port in data bits per second.                                                                                                    |
|        |                | The baud rate of the instrument must match the baud rate of the communication device that the instrument is connected to.                                                                                                    |
|        |                | Use ▲ or ▼ to select 2400, 4800, 9600 or 19200 baud.                                                                                                    |
| PARITY | COM- <i>n</i>  | The Parity bit helps to detect data corruption that might occur during transmission.                                                                                                    |
|        |                | The parity bit setting of the instrument must match the parity bit setting of the communication device that the instrument is connected to.                                                                                              |
|        |                | Press 🔺 or 💌 to select EVEN, ODD, or NONE.                                                                                                    |
| 5-BIT5 | COM- <i>n</i>  | The Stop bit indicates the end of a transmission. Stop bits can be 1 or 2 bit periods in length. The stop bit setting of the instrument must match the stop bit setting of the communication device that the instrument is connected to. |
|        |                | Press $\blacktriangle$ or $\checkmark$ to select 1 or 2 stop bits.                                                                                                    |

| SET ↓ |      | $\blacktriangleright$ ) units params inputs outputs alarms $\operatorname{COMMS}$ tm/log setup test end                                                                                              |
|-------|------|----------------------------------------------------------------------------------------------------|
| RTU   | JAIA | The Modbus RTU data format for the 2-register (4-byte) values can be set as either floating point or long integer values.                                                                            |
|       |      | Use $\blacktriangle$ or $\blacktriangledown$ to select FLOAT or INTEGER.                                                                                                    |
| RTU   | AIIR | The Modbus RTU protocol address must be in the range of 1 to 247.<br>When multiple instruments (slaves) are connected to one communication<br>device (master), each assigned address must be unique. |
|       |      | <b>Note:</b> The master device uses the RTU address 0 (zero) for broadcasting to all connected slave units.                                                                                          |
| ASCII | RIJR | The ASCII protocol address identifies each communicating device.                                                                                                    |
|       |      | The address must be in the range of 1 to 255. When multiple instruments (slaves) are connected to one computer (master), each assigned address must be unique.                                       |
| FLASH | PORT | The Flash Driver Port assignment defines the communication port for downloading software into the instrument.                                                                                        |
|       |      | The default setting of this assignment is the RS-232 port. The Ethernet port, if fitted, can not be used as the Flash port.                                                                          |
|       |      | Press or v to select RS-232 (COM-1), RS-485 (COM-2) or NONE.                                                                                                    |

### **Time Settings and Data Logging**

#### Instrument Clock

Note: The real-time clock is part of the advanced option package.

The instrument has a real-time clock for recording logged events. The clock displays the time and the date. The date format can be set to European format (day/month/year) or American format (month/day/year). The time clock uses the 24-hour format.

The clock will continue to operate for up to 5 years (typically) on the internal battery if there is no power connected to the instrument. Therefore, after an interruption to the power supply, the instrument recommences normal operation although there will be no data recorded during the period without a power supply.

**Note:** If there is an interruption to the power supply and the battery has failed, the instrument displays an error message when the power supply is restored. In this case, you should set the current time and date so that the instrument continues to log data at the correct times.

#### Data Logging

The instrument will log the main-menu variables if real-time clock option is installed. The logs are at fixed intervals of hours, days, weeks, months and years. The instrument can store a total of 1530 log entries which are distributed over the log intervals as follows:

- 800 hourly logs
- 400 daily logs
- 200 weekly logs
- 100 monthly logs
- 30 yearly logs

If the number of log entries exceeds the programmed number for a particular time interval, the oldest log entry is overwritten by the newest one for that time interval.

Also note that the totals are saved as accumulated totals.

The log parameters (below) also determine the number of records to be included in a report printout if the printing option is used.

| SET) ↓ |         | $\blacktriangleright$ ) units params inputs outputs alarms comms $TM/LOG$ setup test end                                                                                          |
|--------|---------|----------------------------------------------------------------------------------------------------|
| IRTE   | FORM    | Clock Date Format                                                                                                    |
|        |         | The European date format is: dd/mm/yyyy or (Day-Month).                                                                                                    |
|        |         | The American date format is: mm/dd/yyyy or (Month-Day).                                                                                                    |
|        |         | Press • or • to select DAY-M or M-DAY                                                                                                    |
| ELOEK  | YEAR    | The Clock Year defines the current year for the real-time clock.                                                                                                    |
| CLOCK  | M ] R Y | The Clock M-DAY setting defines the current month and date for the real-time clock. This parameter is programmed in Month-Day format for both European and American date formats. |
| ELOEK  | H-MIN   | The Clock H-MIN setting is the current time in hours and minutes for the real-time clock.                                                                                         |
| HOUR   | L065    | Set the number of Hourly Logs to appear on the printed log report.                                                                                                    |
|        |         | The hourly log entry occurs at 00 minutes each hour.                                                                                                    |

| SET) ↓ |      | $\blacktriangleright$ ) units params inputs outputs alarms comms $TM/LOG$ setup test end                                                                                                    |
|--------|------|----------------------------------------------------------------------------------------------------|
| JAY    | L065 | Set the number of Daily Logs to appear on the printed log report.                                                                                                    |
|        |      | The daily log entry occurs at 00 hours and 00 minutes each day.                                                                                                    |
| MEEK   | L065 | Set the number of Weekly Logs to appear on the printed log report.                                                                                                    |
|        |      | The weekly log entry occurs at 00 hours and 00 minutes each Monday.                                                                                                    |
| MONTH  | L065 | Set the number of Monthly Logs to appear on the printed log report.                                                                                                    |
|        |      | The monthly log entry occurs at 00 hours and 00 minutes on the first day of the month.                                                                                                    |
| YEAR   | L065 | Set the number of Yearly Logs to appear on the printed log report.                                                                                                    |
|        |      | The yearly log entry occurs at 00 hours and 00 minutes on the first day of the year.                                                                                                    |
| RESET  | L065 | Reset the logged data. You may need to reset (clear) the logged data if you change the time/log settings.                                                                                                    |
|        |      | Press • or • to select YES, then press the <b>SET</b> key. The instrument makes three beeps to confirm the reset command.                                                                                                    |
| REPORT | ТҮРЕ | The Printer Protocol Report Type determines the nature of the printout<br>from the REPORT PRINT - HOLD.SET prompt in the main menu. The<br>following report types available in this instrument are:                                                                                   |
|        |      | <ul> <li>REP-01 Hourly Logs Report</li> <li>REP-02 Daily Logs Report</li> <li>REP-03 Weekly Logs Report</li> <li>REP-04 Monthly Logs Report</li> <li>REP-05 Yearly Logs Report</li> <li>REP-06 Previous Day's 24 Hour Report (0Hr – 23Hr, minimum 48 hourly logs required)</li> </ul> |
|        |      | Press 🔺 or 💌 to select Report Type.                                                                                                    |

|      | SET ↓   | $\blacktriangleright$ ) units params inputs outputs alarms comms $TM/LOG$ setup test end                                                                     |
|------|---------|----------------------------------------------------------------------------------------------------|
| PRN  | ТҮРЕ    | The Printer Protocol Printer Type allows the nature of the printer being used to be specified. The following printer types available in this instrument are: |
|      |         | • PRN-01 Generic computer printer                                                                                                    |
|      |         | • PRN-02 Generic roll printer (prints first line first)                                                                                                    |
|      |         | PRN-03 Slip printer TM295                                                                                                    |
|      |         | • PRN-04 Label (roll) printer - Citizen CMP30L                                                                                                    |
|      |         | Press  or  to select Printer Type.                                                                                                    |
| PRIN | T ACCUM | Select whether the accumulated totals are printed in addition to the non-accumulated totals for printer protocol.                                            |

### **General Setup Parameters**

| $set$ $\downarrow$ | $\blacktriangleright$ -> Units params inputs outputs alarms comms tm/log SETUP test end                                                                 |
|--------------------|----------------------------------------------------------------------------------------------------|
| DEFRULT TOT        | L The instrument displays the default Total when the user presses the <b>TOTAL</b> key.                                                                 |
|                    | If the display timeout is enabled, the instrument displays the default Total when there is no user action for the period of the display timeout period. |
|                    | Press $\blacktriangle$ or $\checkmark$ to select the default total display.                                                                             |
| SUPPLY VO          | The instrument provides a power-limited supply for external transducers.                                                                                |
|                    | Press  or  to set the transducer supply voltage between 8 and 24 volts DC as required.                                                                  |

| SET ↓   |       | $\blacktriangleright$ -> Units params inputs outputs alarms comms tm/log SETUP test end                                                                       |
|---------|-------|----------------------------------------------------------------------------------------------------|
| Τ-ΟυΤ   | MOJE  | If the Display Timeout mode is enabled, and there is no user activity for<br>the defined timeout period, the display panel returns to the default<br>display. |
|         |       | This function is useful for the following reasons:                                                                                                    |
|         |       | <ul> <li>to return the display to a preferred variable after the user has finished reading other information,</li> </ul>                                      |
|         |       | • to cancel the calibration mode and return to the default display if the user does not exit from the calibration mode for any reason.                        |
|         |       | Press $\frown$ or $\bigtriangledown$ to select the display timeout function as follows:                                                                       |
|         |       | <ul> <li>DISABLE - Timeout is completely disabled.</li> <li>EN DISP - Timeout is enabled during Normal mode and Calibration View mode.</li> </ul>             |
|         |       | <ul> <li>EN EDIT - Timeout is enabled during Calibration Set mode.</li> <li>EN ALL - Timeout is enabled for all modes.</li> </ul>                             |
| T-OUT   | SEC   | The Display Timeout period defines the delay for the Display Timeout mode if it is enabled.                                                                   |
|         |       | The display timeout period can be from 5 to 99 seconds.                                                                                                    |
| RESET   | MOJE  | The Totals Reset mode can be configured to reset the non-accumulated totals to zero.                                                                          |
|         |       | Press $\blacktriangle$ or $\checkmark$ to select the reset mode as follows:                                                                                   |
|         |       | • NONE - The user cannot reset the non-accumulated totals.                                                                                                    |
|         |       | • <b>INSTANT</b> - When the user presses the <b>RESET</b> key, the instrument resets all non-accumulated totals.                                              |
|         |       | <ul> <li>DELAYED - When the user presses the RESET key and holds it for<br/>two seconds, the instrument resets all non-accumulated totals.</li> </ul>         |
| RESET P | RECIM | The Reset Accumulated Totals function clears all of the accumulated totals and the non-accumulated totals.                                                    |
|         |       | Press • or • to select YES, then press the SET key. The instrument makes three beeps to confirm the reset command.                                            |

| $set$ $\downarrow$ |       | $\blacktriangleright$ -> UNITS PARAMS INPUTS OUTPUTS ALARMS COMMS TM/LOG SETUP TEST END                                                                                                    |
|--------------------|-------|----------------------------------------------------------------------------------------------------|
| DISPL              | TAG5  | The Display Tags option determines whether the instrument displays the default display tags or the user-defined tags. The display tag setting also defines whether the instrument displays the default error and warning messages, or the user-defined messages.    |
|                    |       | <b>Note:</b> The user-defined tags can be entered into the instrument only by the manufacturer or the distributor.                                                                                                    |
|                    |       | Press • or • to select the Display Tags option as follows:                                                                                                    |
|                    |       | <ul> <li>DEFAULT - the instrument displays the default (English) tags</li> <li>USER - the instrument displays the user-defined tags.</li> </ul>                                                                                                    |
| ₿АСК-Г             | T-OUT | If the backlight timeout is enabled, and there is no user activity (any keys pressed) for a period of 10 seconds, the display backlight switches off to save power. The backlight switches on when a key is pressed. Select the backlight timeout mode as required. |
|                    |       | Press • or • to select ENABLE or DISABLE.                                                                                                    |
| RATES              | JP    | This parameter sets the maximum number of decimal places for displaying or printing main menu rates.                                                                                                    |
| TOTALS             | JP    | This parameter sets the maximum number of decimal places for displaying or printing main menu totals.                                                                                                    |

### **Test Menu**

The Test menu enables you to view the inputs and outputs to and from the instrument.

In Calibration Set mode, (by entering the system password) you can control the outputs and the alarms as described in the table below.

| SET                  | $)\downarrow$ | $\blacktriangleright$ ) units params inputs outputs alarms comms tm/log setup ${ m TEST}$ end                                                                                                    |
|----------------------|---------------|----------------------------------------------------------------------------------------------------|
| RINP <i>n</i>        | units         | The units are displayed according to the calibration setup for the analog input. If unused or set to Default the input is 4-20mA and displayed in mA.                                             |
| LINPn                | STATE         | You can view the state of the logic inputs. If the input is an open contact or inactive it will display <b>HI</b> . If the input is a closed contact or active it will display <b>LO</b> .        |
| OUTn                 | STRTE         | You can control the state of the outputs. Press the $\blacktriangle$ or $\checkmark$ keys to set the output state as follows:                                                                     |
|                      |               | • <b>PROCESS</b> - the output depends on the current values of the inputs and the calculations that the instrument performs.                                                                      |
|                      |               | For a pulse output, such as a total, the output produces a pulse train as follows:                                                                                                    |
|                      |               | <ul> <li>ON - a pulse train with a pulse width as set in the Outputs menu.</li> <li>OFF - no output.</li> </ul>                                                                                   |
|                      |               | For a 4-20mA output, such as a rate, the output is as follows:                                                                                                    |
|                      |               | • <b>HI</b> - the output is set to 20mA.                                                                                                    |
|                      |               | • LO - the output is set to 4mA.                                                                                                    |
| ALRMn<br>or<br>REL-n | STRTE         | You can control the state of the relays (alarms). Press the 🔺 or 🔽 keys to set the selected relay as follows:                                                                                     |
|                      |               | <ul> <li>PROCESS - the relay operates according to the current values of the inputs and the relay settings as programmed.</li> <li>OPEN - the relay output contacts are set to "open".</li> </ul> |
|                      |               | • <b>CLOSED</b> - the relay output contacts are set to "closed".                                                                                                    |
| SUPPL Y              | V             | You can display the actual DC output supply voltage, which may help with troubleshooting.                                                                                                    |
|                      |               | If the actual supply voltage is lower than the preset value (refer to <b>General Setup Parameters</b> on page 51) it may indicate that the output is overloaded.                                  |

# **System Messages**

The instrument displays messages for defined events and fault conditions.

The manufacturer or distributor can enter user-defined text for the messages. This user-defined text is displayed, instead of the default (English) messages, when the Display Tags option in the Setup menu is set to USER.

### **Error Messages**

| Error<br>Messages                    | Status<br>Code | Description                                                                                                    |
|--------------------------------------|----------------|----------------------------------------------------------------------------------------------------|
| CPU Card<br>Failure                  | 20             | There are failed components on the CPU card and technical support is required.                                                                                                    |
| Power Supply<br>is Low               | 21             | The input and/or output power supply voltage is too low, ensure<br>that:<br>(a) input power supply voltage is within the specified range<br>(b) output power supply is not overloaded.                                                                                                    |
| New/Failed<br>Battery - Set<br>Time  | 22             | <ul> <li>The real-time clock has lost the correct time because the battery has failed, or there is a new battery. Set the current time and date (in the TM/LOG menu) to clear the error message and to continue data logging at the correct times.</li> <li>Note: The instrument can continue operating with a failed battery, but the correct time will be lost if there are interruptions to the power supply.</li> </ul> |
| Condensate<br>Temp Sensor<br>Failure | 01             | The condensate temperature sensor on analog input 1 has failed. To deactivate the error, the Analog Input Signal Type can be set to DEFAULT to use a programmed default value instead of the sensor signal.                                                                                                    |
| Steam Temp<br>Sensor Failure         | 02             | The steam temperature sensor on analog input 2 has failed. To deactivate the error, the Analog Input Signal Type can be set to DEFAULT to use a programmed default value instead of the sensor signal.                                                                                                    |
| Condensate<br>Flow Input<br>Failure  | 03             | The condensate flowrate transmitter on analog input 3 has failed.                                                                                                    |

The system displays error messages as described in the following table:

| Error<br>Messages                   | Status<br>Code | Description                                                                                                    |
|-------------------------------------|----------------|----------------------------------------------------------------------------------------------------|
| Steam Pressure<br>Sensor Failure    | 04             | The steam pressure sensor on analog input 4 has failed. To deactivate the error, the Analog Input Signal Type can be set to DEFAULT to use a programmed default value instead of the sensor signal. |
| Temp/Pressure<br>is Out of<br>Range | 10             | The temperature and/or pressure inputs are outside of the allowed calculation range.                                                                                                    |

## Warning Messages

The system displays warning messages as described in the following table:

| Warning Messages                  | Description                                                                                                    |  |  |  |  |  |  |  |  |
|-----------------------------------|----------------------------------------------------------------------------------------------------|--|--|--|--|--|--|--|--|
| Value Has Been Set to<br>Default  | You have entered an invalid value for a parameter. Therefore, th instrument has set the default value.                                                               |  |  |  |  |  |  |  |  |
| Over Total Limit -<br>Maximum Set | You have exceeded the maximum number of logging entries for the combined time bases. The instrument has set the current log setting to the remaining maximum number. |  |  |  |  |  |  |  |  |
| Already Assigned to<br>Other Port | You have tried to assign a particular protocol type to more than one serial communication port. The instrument has set the protocol to NONE.                         |  |  |  |  |  |  |  |  |

# Chapter 6 Communications

# Overview

This chapter describes the communications between the instrument and another communicating device such as a computer or a printer. You should have relevant information about the devices to which the instrument will be connected. Some connection examples are included in this manual, however, the operation and connection of other devices is outside the scope of this manual.

#### **Hardware Interconnection**

The instrument has two communication ports:

- COM-1 RS-232 port on the rear panel (DB9 female connector)
- COM-2 RS-485 port on the rear panel (optional) or Ethernet (optional)

The appropriate interface and protocols are selected during calibration.

#### COM-1 RS-232 Port

The COM-1 RS-232 port provides communication between the instrument and one other device such as a host computer or a printer.

**Note:** A printer must have a serial port to be able to be directly connected to the flow computer. It is not possible to communicate directly with a printer via a parallel port.

Computers use either a DB9 or a DB25 connector, and the connections to each type are shown in Figure 19.

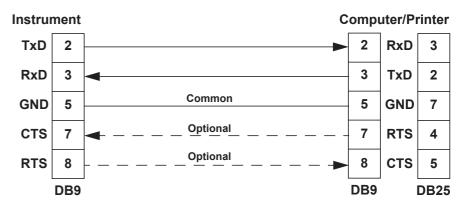

Figure 19 RS-232 Cable Connections to a Computer

**Note:** The instrument requires a cable with straight-through connections. Do not use a null modem cable for RS-232 connection to a computer.

#### COM-2 RS-485 Port Option

The COM-2 RS-485 port enables communication with multiple devices. Each device has a unique address so that the "master" device can communicate with specific "slave" devices.

On RS-485 links, an external terminating resistor must be connected at the furthest end of the cable. When multiple instruments are connected, they should be "daisy chained" in a multidrop configuration as shown in Figure 20. Up to 32 units can be connected to the interface at a maximum distance of 1200 metres.

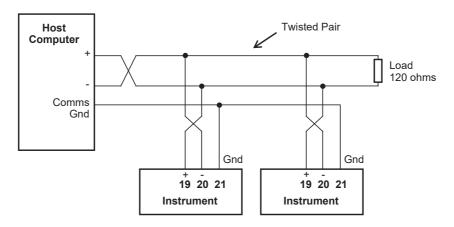

Figure 20 RS-485 Connections

#### **COM-2 Ethernet Port Option**

An Ethernet module is an available option, in place of the RS-485 port, if Modbus TCP/IP connection is required. In the programming communication settings, COM-2 should be set to RTU (Modbus), 19200 Baud rate, even parity and 1 stop bit.

For further advice and example of Ethernet port usage and setup, refer to **Ethernet Port & Setup** on page 82 in the Appendix.

### Protocols

The communications protocols can be assigned to the communication ports on the instrument as follows:

- ASCII Simple ASCII
- **RTU** Modbus RTU
- **PRN** Printer Protocol
- NONE If a port is not being used, set the protocol to NONE.
- **Note:** The Printer Protocol is only available if the option with Real Time Clock is installed. Also a protocol cannot be assigned to more than one port at a time as described in **Communications** on page 47.
- **ASCII** In this ASCII protocol each command and response is a string of ASCII characters. This proprietary protocol is developed by Contrec to allow for simple information interchange. The main advantages of this mode are that it allows extended time intervals to occur between characters without causing a timeout error and that messages can be sent and monitored easily with a simple ASCII terminal.
- **Modbus RTU** Modbus RTU is an industry-standard protocol which allows the instrument to be easily connected to computers running supervisory software systems. The main advantage of this mode is that its greater character density allows better data throughput than ASCII mode, however each message must be transmitted in a continuous stream.
- **Printer** In the Printer protocol there is a selection of printer types. Please refer to the **Printer Protocol** on page 71 for full details.

# Simple ASCII Protocol

This simple ASCII protocol requires that all requests are initiated with a colon (:) and terminated with a carriage return  $({}^{C}{}_{R})$ . The message termination can include a linefeed before the carriage-return  $({}^{L}{}_{F}{}^{C}{}_{R})$ , but it is the carriage-return that acts as the message termination.

All responses by the instrument are terminated with a linefeed and a carriage-return  $({}^{L}{}_{F}{}^{C}{}_{R})$ .

#### **Requests Format**

The format of a request to the instrument is as follows:

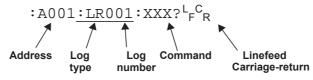

Each request must include the address and command portions. The underlined section is an optional part of the request string.

#### Address

In multipoint communications, each instrument must have a unique address and it is essential in the request for identifying a particular instrument. However, it may be set to 000, for special broadcast commands.

For single-instrument communications, the address can also be set to 000 in the request.

Refer to **Communications** on page 47 for setting the instrument address.

**Note:** The instrument always responds with its address in the header regardless of the type of request.

#### Log Type and Number

The log type and number enables a communicating device to retrieve data from the instrument. The data can be from timebased and/or event-based logs. Data can also be from the current process variables with the either accumulated or non-accumulated (resettable) totals.

All logged records of the process variables contain the accumulated totals.

The log request is optional. If the log request is not included, or the log number is set to 000, the instrument returns the current process variables. If the log request is included, the log number defines the specific log entry by counting backwards. The most recent log entry for a timebase is 001.

The "last edit" log records the process variables at the time of the last exit from the calibration edit mode. There is only one "last edit" log, therefore, if a number is included in the request, the instrument ignores the number and returns the data at the time of the last edit. Likewise, there is only one set of current process variables with "non-accumulated totals", therefore it also ignores any log number included in the request.

The types of logs applicable to this instrument are as follows:

| Log Type                                         |
|--------------------------------------------------|
| LH - hourly log                                  |
| LD - daily log                                   |
| LW - weekly log                                  |
| LM - monthly log                                 |
| LY - yearly log                                  |
| LE - last edit log                               |
| LN - current totals displayed as Non-accumulated |

The number of the log entry is the same as shown on the front panel of the instrument. For example, a request for LH003 would return the data for the log entry two hours prior to the most recent hourly log entry. If the current time is between 9:00 am and 10:00 am, the most recent hourly log LH001 was recorded at 9:00. Therefore, LH002 is for 8:00 and LH003 is for 7:00. After 10:00 am in this example, LH003 becomes the 8:00 log.

#### **Instrument Responses**

The instrument response time to any enquiry is not more than 300ms. The responses from the instrument are in the following format:

```
HEADER<sup>L</sup>F<sup>C</sup>R
DATA<sup>L</sup>F<sup>C</sup>R
DATA<sup>L</sup>F<sup>C</sup>R
.
.
DATA<sup>L</sup>F<sup>C</sup>R
LF<sup>C</sup>R
```

The components of the response message are as follows:

#### Header

The format of the response header from the instrument is as follows:

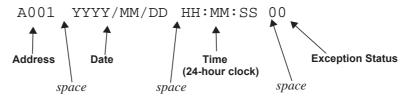

The instrument **Exception Status** codes that the instrument returns for the ASCII protocol are the same as those described for the Modbus RTU protocol in **Instrument Exception Status** on page 69.

#### Data

The format of the data variables from the instrument is as follows:

|                       |   |   | 8 | 9 | 1 | 2 | 3 | • | 4 | 5 | б    |    | М     | W    | h   |      |      |      |   | Е   | Ν    | Е    | R   | G     | Y    |  |
|-----------------------|---|---|---|---|---|---|---|---|---|---|------|----|-------|------|-----|------|------|------|---|-----|------|------|-----|-------|------|--|
|                       | 1 | 2 |   |   |   |   |   |   |   |   |      |    |       |      |     |      |      |      |   |     |      |      |     |       | 26 2 |  |
| Value (aligned right) |   |   |   |   |   |   |   |   |   |   | spac | Ur | nit ( | alig | gne | d le | eft) | spac | l | tem | ı (a | ligr | ned | left) | '    |  |

**Note:** The decimal point in the Value is always at character position 8. Therefore whole numbers are aligned right at the decimal point, with trailing zeroes.

#### **Variables Request**

The variables request asks the instrument to return the value of one or more requested variables. All totals are transmitted as accumulated totals.

| Command        | Description                                                                                                    |
|----------------|----------------------------------------------------------------------------------------------------|
| :RVA?          | Return all variables                                                                                                    |
| :RVD?          | Return the default Total and Rate                                                                                                    |
| :RV0?<br>:RV9? | Return the specific variable. The numbers relate to the position in the variables menu. For example, V0 is Energy, V1 is Power and so on. |

#### Variables Request and Response Example

The following request is for the only instrument that is connected to the communication port to return the values of all main menu variables.

: A 0 0 1 : R V A ? <sup>L</sup><sub>F</sub> <sup>C</sup><sub>R</sub>

The following is an example of a hypothetical instrument response. Refer to on page 4 for the list of variables that would be returned for this application.

| А              | 0              | 0 | 1 |   | 2 | 0 | 0 | 2 | / | 0 | 3 | / | 1 | 4 |   | 1 | 8 | : | 2 | 5 | : | 0 | 0 |   | 0 | 0  | F              | с <sub>R</sub> |
|----------------|----------------|---|---|---|---|---|---|---|---|---|---|---|---|---|---|---|---|---|---|---|---|---|---|---|---|----|----------------|----------------|
|                |                |   |   |   |   | 6 | • | 1 | 1 | 6 |   | М | W | h |   |   |   |   | Е | Ν | Е | R | G | Y |   | F  | с <sub>R</sub> |                |
|                |                |   |   |   | 1 | 6 | • | 5 | 7 | 3 |   | М | W |   |   |   |   |   | Ρ | 0 | W | Е | R |   |   | ۲F | °R             |                |
|                |                |   | 1 | 3 | 2 | 0 | • | 5 | 3 | 0 |   | m | 3 |   |   |   |   |   | V | 0 | L | U | М | Е |   | F  | с<br>R         |                |
|                |                |   |   |   | 5 | 8 | • | 3 | 0 | 0 |   | m | 3 | / | М |   |   |   | V | _ | F | L | 0 | W |   | F  | с <sub>R</sub> |                |
|                |                |   | 7 | б | 2 | 7 | • | 1 | 1 | 7 |   | Κ | G |   |   |   |   |   | М | А | S | S |   |   |   | F  | с <sub>R</sub> |                |
|                |                |   |   | 3 | 4 | 4 | • | 4 | б | 0 |   | Κ | G | / | М |   |   |   | М | _ | F | L | 0 | W |   | F  | с<br>R         |                |
|                |                |   |   | 2 | 3 | 0 | • | 0 | 0 | 0 |   | D | Е | G |   | С |   |   | Т | Е | М | Ρ |   |   |   | F  | с <sub>R</sub> |                |
|                |                |   |   |   |   | 1 | • | 2 | 6 | 0 |   | М | Ρ | А |   |   |   |   | Ρ | R | Е | S | S |   |   | F  | с <sub>R</sub> |                |
|                |                |   |   |   |   | 0 | • | 1 | 7 | 4 |   | m | 3 | / | Κ | G |   |   | S | Ρ | - | V | 0 | L |   | F  | с<br>R         |                |
|                |                |   | 2 | 8 | 8 | 6 | • | 7 | 6 | 0 |   | Κ | J | / | Κ | G |   |   | S | Ρ | _ | Е | Ν | Т |   | F  | с <sub>R</sub> |                |
| L <sub>F</sub> | с <sub>R</sub> |   |   |   |   |   |   |   |   |   |   |   |   |   |   |   |   |   |   |   |   |   |   |   |   |    |                |                |

The following message to an instrument, requests the current values for the default rate and total:

: A 0 0 1 : R V D ? L<sub>F</sub> C<sub>R</sub>

The instrument response would be similar to the following:

#### Log Request

The log request asks the instrument how many logs it stores in the particular timebase. These are the values described in **Time Settings and Data Logging** on page 48.

| Command | Description                                               |
|---------|-----------------------------------------------------------|
| :RLH?   | Return the number of hourly logs                          |
| :RLD?   | Return the number of daily logs                           |
| :RLW?   | Return the number of weekly logs                          |
| :RLM?   | Return the number of monthly logs                         |
| :RLY?   | Return the number of yearly logs                          |
| :RLR?   | Return the number of log records (non- timebased logging) |

#### Log Response Example

The following message asks the instrument with address 001 to return the number of logs that the instrument stores:

: A 0 0 1 : R L R ? <sup>L</sup><sub>F</sub> <sup>C</sup><sub>R</sub>

The instrument response would be similar to the following:

A 0 0 1 2 0 0 2 / 0 3 / 1 4 1 8 : 2 5 : 0 0 0  $L_{F}$   $c_{R}$ 2 4  $L_{F}$   $c_{R}$  $L_{F}$   $c_{R}$ 

#### **Clear Data Request**

The clear data request asks the instrument to clear the data in the selected registers.

| Command | Description                                     |
|---------|-------------------------------------------------|
| :RCN?   | Clear the non-accumulated (resettable) totals   |
| :RCA?   | Clear the accumulated totals                    |
| :RCL?   | Clear the logs except for the "last edited" log |

#### **Clear Data Request Example**

The following message asks the instrument with address 001 to clear the logged data that the instrument stores:

: A 0 0 1 : R C L ?  $_{F}$   $_{R}$ 

The instrument response would be similar to the following:

A 0 0 1 2 0 0 2 / 0 3 / 1 4 1 8 : 2 5 : 0 0 0 0  $L_{F} c_{R}$ 

#### **Instrument Information Request**

The Instrument Information request asks the instrument to return the general information about the model and version codes. The instrument exception status is returned as a part of the header as it is with the header for all command responses.

| Command | Description                                                                                                    |
|---------|----------------------------------------------------------------------------------------------------|
|         | Return the general information about the instrument such as<br>Model number, Application number, Version and Serial<br>numbers etc. These items are returned as a block in the same<br>format as shown on the display in the "Model Info" menu. |

#### **Instrument Information Response Example**

The following message asks the instrument with address 001 to return the general information about the instrument:

: A 0 0 1 : R I G ?  $_{F}^{L} C_{R}$ 

The following is an example of a hypothetical instrument response:

```
A 0 0 1
                    2002/03/14
                                                                18:25:00
                                                                                                   0 \quad 0 \quad L_F \quad C_R
 515
                                                        -11 - F - L_{F} c_{R}
                            MODEL
SC01
                                                       F - T P - - L_F C_R
                            INPUT
SC01
                                                    0 1 0 1 . 0 0 1 {}^{L_{F}} {}^{c_{R}}
                            VERS
CUSTOM
                           VERS
                                                        0 \ 0 \ 0 \ 0 \ 0 \ 1 \ _{F} \ _{C_{R}}
UNIT
                                                        123456<sup>L</sup><sub>F</sub><sup>C</sup><sub>R</sub>
                            S/N
L C R

      1
      2
      3
      4
      5
      6
      7
      8
      9
      10
      11
      12
      13
      14
      15
      16
      17
      18
      19
      20
      21
      22
      23
      24
      25
      26
      27
      28
      29
```

### **Corrupted or Invalid Requests**

If the instrument receives a corrupted or incomplete request, there is no response. The instrument discards any partial request and waits for the next enquiry.

If the instrument receives a request message in the correct format, but for a non-existent option, it returns only the message header. For example, if the instrument received the following request variables message :A001:RVT? it will return only the header because there is no T option for the 'Variables Request' message.

# **Modbus RTU Protocol**

Modbus RTU (remote terminal unit) is an industry standard protocol that allows the instrument to be easily interfaced to other communication devices.

The instrument implements the Modbus protocol as detailed in the *Modicon Modbus Protocol Reference Guide* PI-MBUS-300 Rev J (June 1996).

### **Message Format**

In RTU mode, messages start with a silent interval of at least 3.5 character times. The first field transmitted is the device address. Following the last transmitted character, a similar interval of at least 3.5 character times marks the end of the message. A new message can begin after this interval. The entire message frame must be transmitted as a continuous stream. A typical message frame is shown below:

| Address | Function | Data    | CRC Check |
|---------|----------|---------|-----------|
| 1 byte  | 1 byte   | n bytes | 2 bytes   |

Except for broadcast messages, when a master device sends a query to a slave device, it expects a normal response. One of four possible events can occur from the master's query:

- If the slave device receives the query without a communication error, and can handle the query normally, it returns a normal response.
- If the slave does not receive the query due to a communication error, no response is returned. The master program has to process a timeout condition for the query.
- If the slave receives the query, but detects a communications error (parity or CRC), no response is returned. The master program has to process a timeout condition for the query.
- If the slave receives the query without a communication error, but cannot handle it (for example, if the request is to read a nonexistent register), the slave will return an exception response informing the master of the nature of the error.

### Instrument Address

The address of the instrument is programmable in the range from 1 to 247. Some addresses are reserved according to PI-MBUS-300 and have a special meaning:

- 0 = Broadcast, no response required from slave devices
- 248 to 255 Reserved

### **Function Codes**

| Code | Name                    | Description                                              |
|------|-------------------------|----------------------------------------------------------|
| 03   | Read data register(s)   | Obtain the content of one or more 2-byte data registers. |
| 06   | Preset data register    | Preset one 2-byte data register.                         |
| 07   | Read status register    | Obtain the content of 1-byte status register.            |
| 16   | Preset data register(s) | Preset one or more 2-byte data registers.                |

The instrument accepts the following function codes:

### **Exception Response**

The instrument forms an exception response by adding 80H to the function code and using an exception code as the 1-byte data field in the returned frame. Implemented exception codes are as follows:

| Code | Name                 | Description                                                                                                    |
|------|----------------------|----------------------------------------------------------------------------------------------------|
| 01   | Illegal function     | The function code is not a legal action for the slave.                                                                                               |
| 02   | Illegal data address | The data address is not a legal address for the slave.                                                                                               |
| 03   | Illegal data value   | The data value is not a legal value for the slave.                                                                                                   |
| 05   | Acknowledge          | The slave has accepted the request and is<br>processing it, but a long duration of time<br>will be required to do so.                                |
| 06   | Slave device busy    | The slave is engaged in processing a long<br>duration program command. The master<br>should re-transmit the message later when<br>the slave is free. |

### **List of Data Registers**

The following tables describe the addresses and meaning of the data registers in the instrument. The registers are grouped in blocks that relate to a particular function of the instrument. The data values are expressed in the engineering units that were selected for the variables when the instrument settings were configured.

**Note:** Conventional numbering of registers often starts from 1, therefore be aware that "register 1" in this case has "address 0" and so on.

The data registers represent different data types as specified in the tables:

- I Integer, 2 bytes (Holding Register)
- L Long Integer, 4 bytes (2 registers)
- P Programmable Format, 4 bytes (2 registers)

The "Programmable Format" data type for 4-byte (2 registers) data values can be set as either Floating Point or Long Integer via the "Data Type" program item as described in **Communications** on page 47.

The Floating Point variable is represented in IEEE-754 Floating Point 4-byte format and requires two 2-byte data registers:

| <b>IEEE-754</b> | Modicon Registers        |
|-----------------|--------------------------|
| 1st byte        | low byte (register X)    |
| 2nd byte        | high byte (register X)   |
| 3rd byte        | low byte (register X+1)  |
| 4th byte        | high byte (register X+1) |

This means that two data registers must be read or written to obtain, or preset, one data value.

### **Current and Logged Process Data**

This block of registers is available for the retrieval of current or logged process data with its matching time and date information.

Use the log type and log number to retrieve the logged information from the appropriate register. If a particular log number does not exist, or the instrument does not have the optional real-time clock, the time and date stamp and associated variables are set to zero.

| Register | Name                         | Comments                                                                                                    | Read Only or<br>Read/Write | Туре |
|----------|------------------------------|----------------------------------------------------------------------------------------------------|----------------------------|------|
| 1        | Net Energy                   |                                                                                                    | R                          | Р    |
| 3        | Net Power                    |                                                                                                    | R                          | Р    |
| 5        | Mass                         |                                                                                                    | R                          | Р    |
| 7        | Mass Flowrate                |                                                                                                    | R                          | Р    |
| 9        | Steam Energy                 |                                                                                                    | R                          | Р    |
| 11       | Steam Power                  | Process Variables                                                                                                    | R                          | Р    |
| 13       | Condensate Energy            |                                                                                                    | R                          | Р    |
| 15       | Condensate Power             | By default totals are the Accumulated values. If current Non-accumulated (resettable) totals are                                                                                                    | R                          | Р    |
| 17       | Steam Temperature            | required, set register 37 to 06. All logged totals                                                                                                    | R                          | Р    |
| 19       | Steam Pressure               | are the Accumulated values.                                                                                                    | R                          | Р    |
| 21       | Steam Specific Enthalpy      |                                                                                                    | R                          | Р    |
| 23       | Steam Volume Flowrate        |                                                                                                    | R                          | Р    |
| 25       | Condensate Temperature       |                                                                                                    | R                          | Р    |
| 27       | Condensate Pressure          |                                                                                                    | R                          | Р    |
| 29       | Condensate Specific Enthalpy |                                                                                                    | R                          | Р    |
| 31       | Year                         | F                                                                                                    | R/W                        | I    |
| 32       | Month                        | Current Date/Time or                                                                                                    | R/W                        | I    |
| 33       | Date                         | Logged Date/Time Stamp                                                                                                    | R/W                        | I    |
| 34       | Hour                         | (see register 38 Log Number).                                                                                                    | R/W                        | I    |
| 35       | Minute                       | Only current Date/Time can be edited                                                                                                    | R/W                        | I    |
| 36       | Second                       |                                                                                                    | R                          | I    |
| 37       | Log Туре                     | 00 - hourly or log records<br>01 - daily<br>02 - weekly<br>03 - monthly<br>04 - yearly<br>05 - last edit of calibration<br>06 - current totals are non-accumulated values,<br>register 38 is ignored. | R/W                        | 1    |
| 38       | Log Number                   | If set to 0, current variables and Date/Time are retrieved                                                                                                    | R/W                        | I    |
| 39       | Clear Data                   | 01 - clear logs<br>02 - clear accumulated totals<br>03 - clear non-accumulated totals                                                                                                    | W                          | 1    |
| 40       | Reserved                     |                                                                                                    |                            |      |

### **Instrument Exception Status**

This register is available to verify the status of the instrument.

| Register          | Name      | Comments                             | Read Only or<br>Read/Write | Туре |
|-------------------|-----------|--------------------------------------|----------------------------|------|
| 41                | Exception | 00 = no error                        | R                          | 1    |
|                   | Status    | 01 = analog input 1 failure          |                            |      |
|                   |           | 02 = analog input 2 failure          |                            |      |
|                   |           | 03 = analog input 3 failure          |                            |      |
|                   |           | 04 = analog input 4 failure          |                            |      |
|                   |           | 05 = invalid calibration parameter   |                            |      |
|                   |           | 06 = invalid reference parameter     |                            |      |
|                   |           | 07 = invalid property                |                            |      |
| 08 to 09 reserved |           |                                      |                            |      |
|                   |           | 10 = process parameters out of range |                            |      |
|                   |           | 11 = input is over limit             |                            |      |
|                   |           | 12 = flow error detected             |                            |      |
|                   |           | 20 = system failure                  |                            |      |
|                   |           | 21 = power supply is low             |                            |      |
|                   |           | 22 = new or failed clock battery     |                            |      |
|                   |           | 23 to 29 reserved                    |                            |      |
|                   |           | 30 = alarm 1 active                  |                            |      |
|                   |           | 31 = alarm 2 active                  |                            |      |
|                   |           | 32 = alarm 3 active                  |                            |      |
|                   |           | 33 = alarm 4 active                  |                            |      |

### Instrument Control and I/O

This block of registers is available in some applications to give access to monitor and/or control some of the instrument.

| Register | Name           | Comments                                                                                                    |                                                                         | Read Only or<br>Read/Write | Туре |
|----------|----------------|----------------------------------------------------------------------------------------------------|-------------------------------------------------------------------------|----------------------------|------|
| 42       | Reserved       |                                                                                                    |                                                                         |                            |      |
| 43       | Logic Inputs   | 0 to 15 Binary rep                                                                                                    | to 15 Binary representation of logic inputs                             |                            | 1    |
|          |                | B0 = 0/1 (LSB)<br>B1 = 0/1<br>B2 = 0/1<br>B3 = 0/1                                                                       |                                                                         |                            |      |
| 44       | Operation Mode | Representation of<br>0 = Idle/Local<br>1 = SAT-T<br>2 = SAT-P<br>3 = SUPER-1<br>4 = SUPER-2<br>5 = SUPER-3<br>6 = LIQUID | Idle state<br>Saturated steam, temperature<br>Saturated steam, pressure | R                          | 1    |
| 45       | Relay State    | 0 to 15 Binary rep<br>0 = open; 1 = clos<br>B0 = relay 1 (LSB<br>B1 = relay 2<br>B2 = relay 3<br>B3 = relay 4            |                                                                         | R                          | I    |

| Register | Name                                                                                       | Comments                                                                                                    | Read Only or<br>Read/Write | Туре |
|----------|--------------------------------------------------------------------------------------------|----------------------------------------------------------------------------------------------------|----------------------------|------|
| 46       | 0 = open; 1 = close.<br>B0 = relay 1 (LSB)<br>B1 = relay 2<br>B2 = relay 3<br>B3 = relay 4 |                                                                                                    | R/W                        | 1    |
| 47       | Relay Control<br>Source                                                                    | 0 to 15 Binary representation of relay control source.<br>0 = Local (controlled by instrument operation) 1 = RTU<br>(controlled by Modbus register 46).<br>B0 = relay 1 (LSB)<br>B1 = relay 2<br>B2 = relay 3<br>B3 = relay 4 | R/W                        | 1    |
| 48       | Reserved                                                                                   |                                                                                                    | R                          | L    |
| 51 to 99 | Instrument<br>Parameters                                                                   | See next table for details.                                                                                                    | R/W                        | Р    |
| 101      | Analog Inp.1                                                                               | Raw analog input data.                                                                                                    | R                          | Р    |
| 103      | Analog Inp.2                                                                               | 4-20mA inputs are read in Amperes.                                                                                                    | R                          | Р    |
| 105      | Analog Inp.3                                                                               | <ul> <li>− 0-5V or 1-5V inputs are read in Volts</li> <li>_ RTD inputs are read in degrees Kelvin.</li> </ul>                                                                                                    | R                          | Р    |
| 107      | Analog Inp.4                                                                               | Unused inputs are configured as 4-20mA.                                                                                                    | R                          | Р    |

### **Instrument Configuration Parameters**

This block of registers is available in applications to give access to some important instrument parameters (i.e. fluid properties etc).

The usage of these parameters can be dependent on other instrument settings. For full description, please refer to the "Modbus Accessible Parameters" in **Parameters** on page 37.

| Register | Name                | Read Only or<br>Read/Write | Туре |
|----------|---------------------|----------------------------|------|
| 51       | Condensate Pressure | R/W                        | Р    |
| 53 to 99 | Reserved            | R/W                        | Ρ    |

# **Printer Protocol**

A printer protocol is available in the 500 Series. It provides the ability to print out live data, individual logged data and to do some report-style printing of logged data. The method of printing these and the format of the printouts is described below.

Note: Printer output is only available if the Real Time Clock option is fitted.

The selection of Printer Protocol can be made for the Communications Protocol options for the COM-1 RS232 or COM-2 RS485 port. A list of log report types and printer types available at the end of the TM-LOG calibration menu.

### **Report Types**

The list of report types is as follows:

- REP-01 Hourly Logs Report
- REP-02 Daily Logs Report
- REP-03 Weekly Logs Report
- REP-04 Monthly Logs Report
- REP-05 Yearly Logs Report
- REP-06 Previous Day Hourly Logs (0Hr 23Hr, minimum 48 hourly logs required)

The number of logs printed in each report is determined by the values programmed in the TM-LOG menu.

### **Printer Types**

The list of available printers is as follows:

- PRN-01 Generic computer printer
- PRN-02 Generic roll printer (printing first line first)
- PRN-03 Slip Printer TM295
- PRN-04 Label (roll) printer Citizen CMP30L

#### **Customizing a Printout**

A customized printout can be provided which can have up to 6 header lines and 6 footer lines. It is also possible to include or exclude each main menu item on the printout. If any customizing of the printout is required discuss this with the distributor.

# **Types of Printouts**

### Live Data

The RESET key, when in main menu, is shared as the PRINT key if the printer protocol has been selected. A printout will be initiated whenever this key is pressed. If printing is not required, do not select printer protocol.

The format of this printout will be:

**Custom Header Lines** 

Current Docket No.

Instrument Serial No. & Tag

| Current Date & T                 | 'ime & S     | tatus                |                                                                                                |
|----------------------------------|--------------|----------------------|------------------------------------------------------------------------------------------------|
| Total Variable<br>Total Variable | unit<br>unit | value<br>value (acc) | <resettable first="" total=""><br/><accumulated second="" total=""></accumulated></resettable> |
| Variable                         | unit         | value                |                                                                                                |
| Variable<br>etc.                 | unit         | value                |                                                                                                |
| Custom Footer Lin                | nes          |                      | an quation lines                                                                               |
|                                  |              | < <i>s</i> e         | eparation line>                                                                                |

(Note that blank header and footer lines are not printed).

### **Docket Number**

The docket number that appears on the live data printout indicates the print number. This number is cleared when the Accumulated totals are reset. If the Reset Mode is set for Delayed, where a print can be generated without resetting the non-accumulated totals, an additional number in brackets will be shown that indicates the number of prints since the last reset. i.e.

DOCKET No. 000256 (000036)

#### Instrument Serial Number and Unit Tag

The instrument serial number and unit tag is the same as the information shown in the Model Info menu. For more details refer to **Model Information** on page 28.

### **Individual Log Data**

When in the Log Menu and while holding the DISPLAY key to view the data of the log of interest the RESET key can be pressed to initiate a printout of that log entry. The printout will have the time and date stamp corresponding to when the log was taken. After the print has been initiated there will be the opportunity to scroll to view another log entry and print again.

Since in each log entry all totals are stored as the Accumulated value, the printout will not have any resettable totals. The format of the printout with this exception is the same as the LIVE DATA printout:

Custom Header Lines

Instrument Serial No. & Tag

Log Date & Time & Status Variable unit value <example: total as Accum only> Variable unit value etc.

*Custom Footer Lines* ------ <separation line>

### Log Report Printing

As there is the likelihood that the reports can be of a considerable length it is strongly recommended that only the 80 Column printer with Z fold (tractor feed) paper be used. This is just as much for the memory storage of printer as it is for the reliable paper supply.

There is a HOLD.SET REPORT PRINT prompt under the main menu with the ability to print the pre-selected type of report. Pressing and holding the SET key for two seconds will initiate the printout. Any of the Log Reports will have the following format:

**Custom Header Lines** 

Title of Report

<internally set, indicates report type>

*Current Date & Time Instrument Serial No. & Tag* 

----- <separation line>

Log No. Date & Time & Status Variable unit value Variable unit value etc.

<example: total as Accum only>

----- <separation line> Log No. Date & Time & Status Variable unit value <example: total as Accum only> Variable unit value etc. ----- <separation line> Log No. Date & Time & Status Variable unit value <example: total as Accum only> Variable unit value etc.

```
Custom Footer Lines
```

Reports will print in the historical order, and for those logs that have no data (e.g. unit was powered off at the time) the print will show "Data not available", i.e.

| Log No. Date o<br>Variable<br>Variable<br>etc. | & Time & S<br>unit<br>unit | 'tatus<br>value<br>value | <example: accum="" as="" only="" total=""></example:> |
|------------------------------------------------|----------------------------|--------------------------|-------------------------------------------------------|
| Log No. Dat                                    | a Not Avail                |                          | <separation line=""></separation>                     |
|                                                |                            |                          | <separation line=""></separation>                     |
| Log No. Date d                                 | & Time & S                 | tatus                    |                                                       |
| Variable                                       | unit                       | value                    | <example: accum="" as="" only="" total=""></example:> |
| Variable<br>etc.                               | unit                       | value                    | -                                                     |

If the unit is programmed for 0 logs for a particular time base then the report for that time base will only consist of the header and ID information and a "Data Not Available" message. Likewise for the 0Hr to 23Hr report to print the complete report there must be a minimum of 48 hourly logs programmed otherwise "Data Not Available" will be printed for the missing logs.

**Custom Header Lines** 

Title of Report

Current Date & Time Instrument Serial No. & Tag

Data Not Available

Custom Footer Lines

----- <separation line>

# **Printer Data Control**

Some printers have limited data buffers and are therefore unable to collect all the print data being transmitted. The 500 Series has the capability of software handshaking. The Xon/Xoff characters can be used by any of the printer types to control the flow of data to ensure that data is not lost.

Some printers will also transmit an Xoff character in response to other events such as printer being off-line, print head not engaged or power being removed. The specific behaviour of the printer being used should be noted.

### **Error Messages**

There are two printer error messages that can be displayed.

### PAPER OUT

This message is related to the Printer Type PRN-03 TM295 Slip printer. It is standard procedure with this printer to check for paper status before printing. If a print is attempted but there is no paper the PAPER OUT message will be scrolled. The instrument will continue to poll the printer for paper and if paper is detected before a communications timeout expires the print will commence.

### **COMMS TIMEOUT**

This message is relevant for all printer types and will be activated for the following conditions.

1. If the flow of data is stopped due to software or hardware handshaking and is not allowed to resume before the communications timeout.

2. If Printer Type is PRN-03 Slip printer and a paper status is requested but no response is received within the timeout period.

3. Paper Out has been detected for Printer Type PRN-03 but no paper is inserted within the timeout period.

When a communications timeout error has been activated the message COMMS TIMEOUT will be scrolled once, the request to print will be cleared and the instrument will return to its normal mode.

# Appendix A Glossary

| 500-PM<br>Software                 | The 500 Series Program Manager (500-PM software) is a Windows based<br>program that is freely available from the download section of the Contrec<br>website. The program is a comprehensive configuration tool and resource<br>centre that can be used to tailor an instrument to suit specific application<br>needs including program settings, units of measurement, custom tags/text,<br>access levels and more. Custom versions can be saved and configuration<br>reports generated as a PDF. |
|------------------------------------|----------------------------------------------------------------------------------------------------|
| ASCII                              | American Standard Code for Information Interchange. For the ASCII protocol, the instrument receives and transmits messages in ASCII, with all command strings to the instrument terminated by a carriage return. Replies from the instrument are terminated with a line-feed and a carriage-return.                                                                                                    |
| Absolute                           | Absolute Pressure = Atmospheric Pressure + Gauge Pressure.                                                                                                    |
| Pressure                           | It is the combined local atmospheric pressure and the gauge pressure. All calculations are based on absolute values for pressure. Some sensors can directly measure the absolute pressure value while others measure gauge pressure. Pressure can be displayed as absolute or gauge and is indicated with an 'A' or 'G' appended to the pressure units of measure.                                                                                                    |
| Atmospheric<br>& Gauge<br>Pressure | Some sensors only measure gauge pressure, in this case the atmospheric pressure must be programmed to determine the absolute value. The atmospheric value is affected by the altitude of the installation. The atmospheric pressure default is 101.325 kPa (14.696 psia) which is the standard value at sea level.                                                                                                    |
| Filtering                          | The process of suppressing oscillations or random signals in the input signal.                                                                                                    |
| IAPWS                              | International Association for the Properties of Water and Steam                                                                                                    |
| IAPWS-IF97                         | IAPWS Industrial Formulation for the Thermodynamic Properties of Water<br>and Steam. IAPWS-IF97 replaces the previous industrial standard IFC-67.                                                                                                    |
| Modbus RTU                         | The Modbus protocol is a message structure for communications between<br>controllers and devices regardless of the type of network. In RTU (remote<br>terminal unit) mode, each 8-bit byte in a message contains two 4-bit<br>hexadecimal characters. This mode has greater character density than<br>ASCII and allows better data throughput than ASCII for the same baud rate.                                                                                                    |
| Normalised<br>Input                | A normalised input ranges from 0 to 1.000. For 4-20mA input, the signal is set to 0 at 4mA and the signal is set to 1.000 at 20mA.                                                                                                    |

| Passive Output<br>Signal | Requires an external power supply.                                                                                                    |
|--------------------------|----------------------------------------------------------------------------------------------------|
| RTD                      | Resistance Temperature Device                                                                                                    |
| Watchdog<br>Timer (WTD)  | The WDT is used to monitor the activity of the micro processor and will<br>force a reboot if the micro processor stops, while power is applied, due to<br>any internal or external influences. |

# Appendix B Model Numbers

# **Product Codes**

| Model                                                                                     | S                            | uppl                        | em                      | ent                     | tar                | y C           | ode     | Description                                                                                                    |
|-------------------------------------------------------------------------------------------|------------------------------|-----------------------------|-------------------------|-------------------------|--------------------|---------------|---------|----------------------------------------------------------------------------------------------------|
| 515 .                                                                                     |                              |                             |                         |                         |                    | -             | CS12    |                                                                                                    |
|                                                                                           | 1                            |                             |                         |                         |                    |               |         | Panel mount enclosure                                                                                                    |
|                                                                                           | 2                            |                             |                         |                         |                    |               |         | Field mount enclosure (NEMA 4X / IP66)                                                                                                  |
| Enclosure                                                                                 | 3/5                          |                             |                         |                         |                    |               |         | Explosion proof Ex d (IECEx/ATEX), metric glands (5 specifies heater)                                                                   |
|                                                                                           | 4/6                          |                             |                         |                         |                    |               |         | Explosion proof Ex d (CSA), NPT glands<br>(6 specifies heater)                                                                          |
|                                                                                           |                              | 0                           |                         |                         |                    |               |         | 4 logic inputs, 1 isolated output, 2 relays (only relay type 1 is available), RS232 (DB9) communication port                            |
| Output Opti                                                                               | ons                          | 1                           |                         |                         |                    |               |         | 4 logic inputs, 2 isolated outputs, 4 relays, real-time clock data logging, RS232 (DB9) and RS485 communication ports                   |
|                                                                                           |                              | 2/3                         |                         |                         |                    |               |         | 4 logic inputs, 2 isolated outputs, 4 relays, real-time clock data logging, RS232 (DB9) and Ethernet communication ports                |
|                                                                                           |                              |                             | 1                       |                         |                    |               |         | Electromechanical relays only                                                                                                    |
| Relay Type                                                                                |                              |                             | 2                       |                         |                    |               |         | 2 electromechanical and 2 solid state relays                                                                                            |
|                                                                                           |                              |                             | 3                       |                         |                    |               |         | Solid state relays only                                                                                                    |
| Power Supp                                                                                | oly                          |                             |                         | U                       |                    |               |         | Inputs for 12-28VDC and 100-240 VAC, 50-60Hz<br>( <i>Previous Models: A</i> = 110/120 VAC, <i>E</i> = 220/240 VAC)                      |
|                                                                                           |                              |                             |                         | D                       |                    |               |         | Input for 12-28VDC power only                                                                                                    |
| Display Pan                                                                               | el Op                        | otion                       | s                       |                         | s                  |               |         | Standard option (now with backlight & LCD backup)<br>(original Full option: F, with Infra-Red comms, no longer available)               |
| PCB Protec                                                                                | tion                         |                             |                         |                         |                    | с             |         | <b>Conformal coating</b> - required for maximum environmental operating range. Recommended to avoid damage from moisture and corrosion. |
|                                                                                           |                              |                             |                         |                         |                    | N             |         | <b>None</b> - suitable for IEC standard 654-1 Climatic Conditions up to Class B2 (Heated and/or cooled enclosed locations)              |
| Application                                                                               | Pack                         | ( Nun                       | nbe                     | r                       |                    |               | CS12    | Defines the application software to be loaded into the instrument                                                                       |
| For example<br>Displayed or<br>Note: The first of<br>(factory use only<br>represent hardw | h the {<br>haract<br>y). The | 500 S<br>er repi<br>e remai | Serie<br>reser<br>ining | es as<br>nts th<br>6 ch | S:<br>e CF<br>arac | PU in<br>ters | stalled | <b>2-1-5-</b><br>515 MOJEL                                                                                                    |

**Note:** Example full product part number is 515.111USC-CS12 (This is the number used for placing orders).

# **Custom Version Codes**

|                           |        | Code   | )   | Description                                                                                 |
|---------------------------|--------|--------|-----|---------------------------------------------------------------------------------------------|
|                           | 00     |        |     | Factory Default Application                                                                 |
|                           | 01     |        |     | Contrec Systems Pty. Ltd. Melbourne Australia                                               |
|                           | 02     |        |     | Contrec Limited. West Yorkshire UK                                                          |
| Origin Code               | 03     |        |     |                                                                                             |
| Identifies<br>Distributor | 04     |        |     | Contrec - USA, LLC. Pelham AL 35124 USA                                                     |
|                           | 05     |        |     | Flowquip Ltd. Halifax UK                                                                    |
|                           | 06     |        |     |                                                                                             |
|                           | etc.   |        |     |                                                                                             |
|                           | 1      | 0      |     | English (Default)                                                                           |
|                           |        | 1      |     | German                                                                                      |
|                           |        | 2      |     | Dutch                                                                                       |
| User Language             |        | 3      |     | French                                                                                      |
|                           |        | 4      |     | Spanish                                                                                     |
|                           |        | 5      |     |                                                                                             |
|                           |        | etc.   |     |                                                                                             |
|                           |        |        | 000 | Distributor's own choice. Describly a code that identifies the                              |
| Distributor's Code        |        |        |     | Distributor's own choice. Possibly a code that identifies the customer and the application. |
|                           |        |        | 999 |                                                                                             |
| For example: 02 3 1       |        |        |     | D 2 3 1 5 7                                                                                 |
| Displayed on the 50       | 0 Seri | es as: |     | CUSTOM VERS                                                                                 |

# **Application Information Code**

The Application Information code is an aid for users and service personnel to determine the type of inputs that are used in a particular application. The Application Information code is displayed on the instrument as shown below.

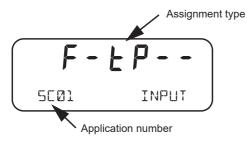

The Application number identifies the application as in the following examples:

- SC01 steam flow computer for frequency flow meter
- GN02 natural gas flow computer for analog flow meter

The Input Assignment type indicates the physical input that is assigned to each input on the instrument. The code is made up from six characters as follows:

| FINP1 | FINP2 | AINP1 | AINP2 | AINP3 | AINP4 |
|-------|-------|-------|-------|-------|-------|
| X     | X     | X     | X     | X     | X     |

The codes are as follows:

- - not used in this application
- R indicates a generic analog input such as for density or level etc.
- *L* indicates a user code input
- *d* indicates a density input
- F indicates a generic flow input such as for volume or mass etc.
- H indicates a high flow input for stacked inputs
- L indicates a low flow input for stacked inputs
- *P* indicates a pressure input
- 9 indicates a quadrature input
- *L* indicates a temperature input.

For example, F - EP - - is an instrument with FINP1 (frequency input 1) assigned to a flow input, AINP1 assigned to a temperature input and AINP2 assigned as a pressure input. The other inputs are not used.

# Appendix C Ethernet Port & Setup

# **Ethernet Port**

The optional Ethernet port simplifies the communication network and avoids the need for an external 3rd party Serial to Ethernet converter. It allows communications via an existing Ethernet network. In some installations you will need to speak with your network (IT) administrator in order to correctly set up your network. Applications, such as DataMod (available via Contrec), can communicate over the Ethernet network to perform remote monitoring and Data Logging operations.

Within the instrument's calibration menus the Ethernet port uses the settings for the RS-485 port that need to match a supplied Ethernet unit as follows:

- Protocol: RTU
- Baud Rate: 19200
- Data Bits: 8
- Parity: Even
- Stop Bits: 1

Data mapping follows the same convention applied to Modbus registers.

# **Connecting 515 Ethernet to Networks/Routers**

Ethernet 515s are set as default to DHCP (Dynamic Host Configuration Protocol), which should allow your network/router to automatically find and assign an IP address to the instrument (providing there are addresses available). If your network cannot locate the instrument you may need to run the 'Digi Discovery' tool (Contrec guide available on request) or enter the Ethernet module's MAC address within your router settings. If required, the instrument can also be set to a static IP address, however it is strongly advised that only IT competent persons access and edit site network and 515 Ethernet settings. All Ethernet instruments are supplied with the Ethernet module MAC address printed on the outside of the enclosure and also printed directly onto the Ethernet Module itself (the Option card would need to be removed to view the physical Digi Ethernet module).

Contrec Limited will not be held responsible for any changes made to customer router and network settings. Further guides on how to access the module settings and discovering IP address' can be supplied upon request.

# **Connecting DataMod via Ethernet**

Using the IP address that you or the network/router has assigned to the 515 instrument, enter this into the **Host Name / IPv4 Address** tab within DataMod's Modbus Connection Settings as per Figure 21.

Ensure all other settings are correct as per the **Datamod User Guide** and the **515 Ethernet Guide - Establishing a Connection to Datamod**. Both of these documents are available from Contrec on request.

| dbus Connectio     | n settings |                  |                |
|--------------------|------------|------------------|----------------|
| ansmission Mode    |            |                  |                |
| RTU Serial         |            | C RI             | TU over TCP/IP |
| TU Serial Settings |            |                  |                |
| Serial Port:       |            | Baud Rate (bps   | .):            |
| COM1               | -          | 19200            | -              |
| -Data Bits         |            | Parity           |                |
| C 7 bits           | 8 bits     | C None           |                |
|                    |            | C Odd            |                |
| Stop Bits          |            |                  |                |
|                    | C 2 bits   | Even             |                |
| :P/IP Settings     |            |                  |                |
| Host Name / IPv    | Address:   |                  | Port:          |
| 192.168.0.7        |            |                  | 502            |
|                    |            |                  |                |
| eceive Timeout (s  | 2          | Slave Unit Addre | 1              |
| Maximum Ret        |            | Siave Unit Addre | əə. J          |
|                    | [[         |                  | 0              |
|                    |            | OK               | Cancel         |

Figure 21 DataMod - Modbus Connection Settings

# Index

Numerics 0-5V input 13 4-20mA input 14 output 16 500 Series Program Manager 5 500-PM software 5, 77

### A

ACCUM key 24 address, instrument 60 alarm connection 17 equipment failure 44 hysteresis 46 relays 44 setpoint 45 alarms menu 44 analog input scaling 3 application code 80 approvals 6 FCC Declaration 6 ASCII protocol 59

### B

back panel 10 backup program 33 Program Manager 33 basic menu 26 battery failed 55 life 48 new 55 battery replacement 21 battery type 21 baud rate 47

### С

CAL switch-protected parameter 29 calculation superheated steam 2 calibration backup, reports 33 menu 34 set mode 30 view mode 30 cleaning 9 clock battery 48 date format 49 real-time 48 codes application information 80 customer version 80 exception 69 product number 79 comm port COM-1 RS-232 57 COM-2 RS-485 58 communication connections 19 protocols 59 communications 4, 57 menu 47 connections alarm 17 communication 57 communications 19 electrical 10 input 13 mains 20 output 15 customer version codes 80 customizing a printout 71

# D

daily logging 50 data log viewing 26, 27

data logging daily 50 hourly 49 monthly 50 weekly 50 yearly 50 date format 49 declaration FCC 6 decontamination 9 default total 23 detail menu 26 disconnection device 20 display specifications 7 timeout mode 52 timeout time 52 DISPLAY key 24 display-only parameter 29

# E

earthing 20 electrical connections 10 equipment failure alarm 44 error messages 55 Ethernet COM-2 port 20, 58 exception codes 69 Exception Status 61

# F

features 1 flash driver port assignment 48 format, date 49 front panel keys 24 LEDs 23

# G

glossary 77

# H

hardware connections 57 hourly logging 49 hysteresis, alarm 46

# I

IAPWS-IF97 2

input 0-5V 13 4-20mA 14 connections 13 RTD 14 types 5 inputs menu 37 installation 9 instrument address 60 request format 59 responses 61 settings 36 interconnections, communication 57 interference suppression 18 isolated outputs 4

# K

key ACCUM 24 DISPLAY 24 RATE 24 RESET 24 TOTAL 24 keys, front panel 24

# L

LEDs, status 23 logged data 26 viewing 27 logging daily 50 hourly 49 monthly 50 weekly 50 yearly 50 logic input connection 15

# M

main menu basic and detailed 26 main menu items 25 mains connections 20 maintenance 9, 20 menu alarms 44 calibration 34 comms 47 inputs 37 outputs 42 params 37 setup 51 test 54 tm/log 48 units 36 messages error 55 system 55 warning 56 Modbus accessible parameters 37 Modbus data format 48 Modbus RTU protocol 65 mode display timeout 52 normal operation 23 operation 2 set calibration 30 view calibration 30 model numbers 79 monthly logging 50 mounting 9

### N

normal operation 23 number model 79 serial 28

# 0

operation mode 2 operation, normal 23 output connections 15 4-20mA 16 pulse 16 pulse factor 44 outputs menu 42

# P

panel LEDs 23 mounting 9 rear 10

parameter CAL switch-protected 29 display-only 29 not visible 29 password-protected 29 programmable 29 parameters menu 37 parity bit 47 password-protected parameter 29 peak flowrates 26 port assignment, flash driver 48 COM-1 RS-232 19, 47 COM-2 Ethernet 20, 58 COM-2 RS-485 19, 47 COM-3 47 flash driver assignment 48 power supply interruption 48 printer data control 75 error messages 75 protocol 71 report types 71 printer types 71 printout configuration report 33 printouts individual logs 73 live data 72 log report 73 types 72 product number codes 79 Program Manager 33 programmable parameter 29 protocol ASCII 59 communication 59 Modbus RTU 65 printer 71 pulse factor, output 44 pulse output 16

# R

RATE key 24 real-time clock 48 rear panel 10 relay outputs 5 relays, alarm 44 Remote Reset 24 RESET key 24 responses, instrument 61 RS-232 COM-1 port 19, 47 RS-485 COM-2 port 19, 47 RTD input 14 RTU protocol 65

### S

scaling analog input 3 serial number 28 setpoint, alarm 45 settings instrument 36 setup menu 51 shielding 20 snubber 18 software configuration tool 5 specifications 7 standards 6 status LEDs 23 stop bits 47 superheated steam calculation 2 suppression, interference 18 system errors 55 messages 55 warnings 56

### Т

terminal designations 11 test menu 54 timeout mode 52 time 52 tm/log menu 48 TOTAL key 24 total, default 23

### U

unit tag 28 units menu 36 units of measurement 4 upload application software 33

### V

version, customer 80 view data logs 26, 27

### W

warnings 56 watchdog timer (WDT) 28 weekly logging 50 wiring insulation 12 mains power 12 relays 12

### Y

yearly logging 50